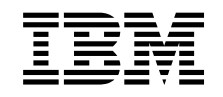

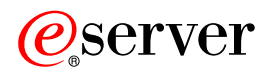

**iSeries** 문제해결 시작하기

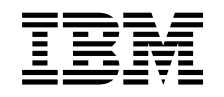

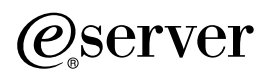

**iSeries** 

문제해결 시작하기

**© Copyright International Business Machines Corporation 1998, 2002. All rights reserved.**

# 목차

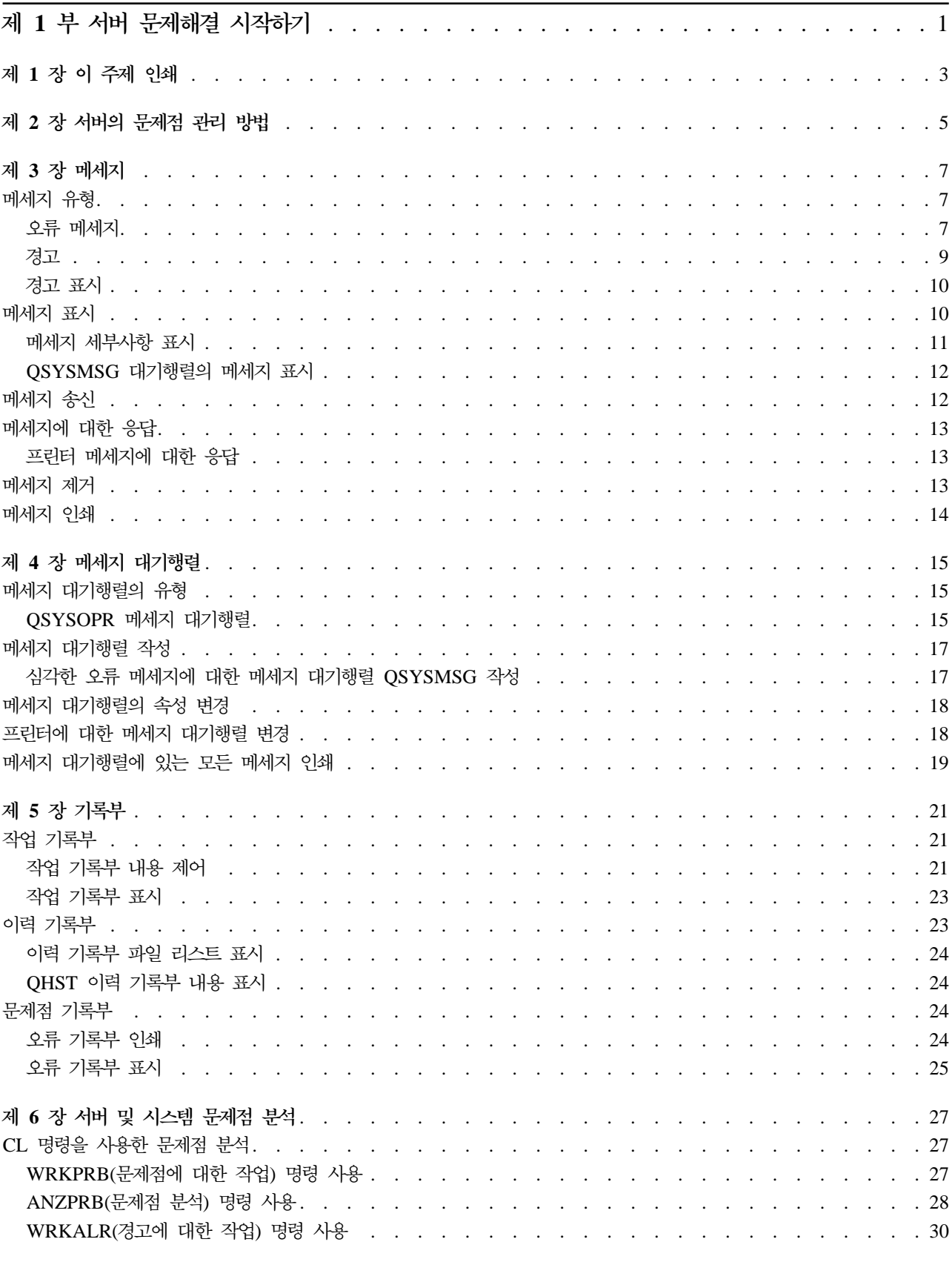

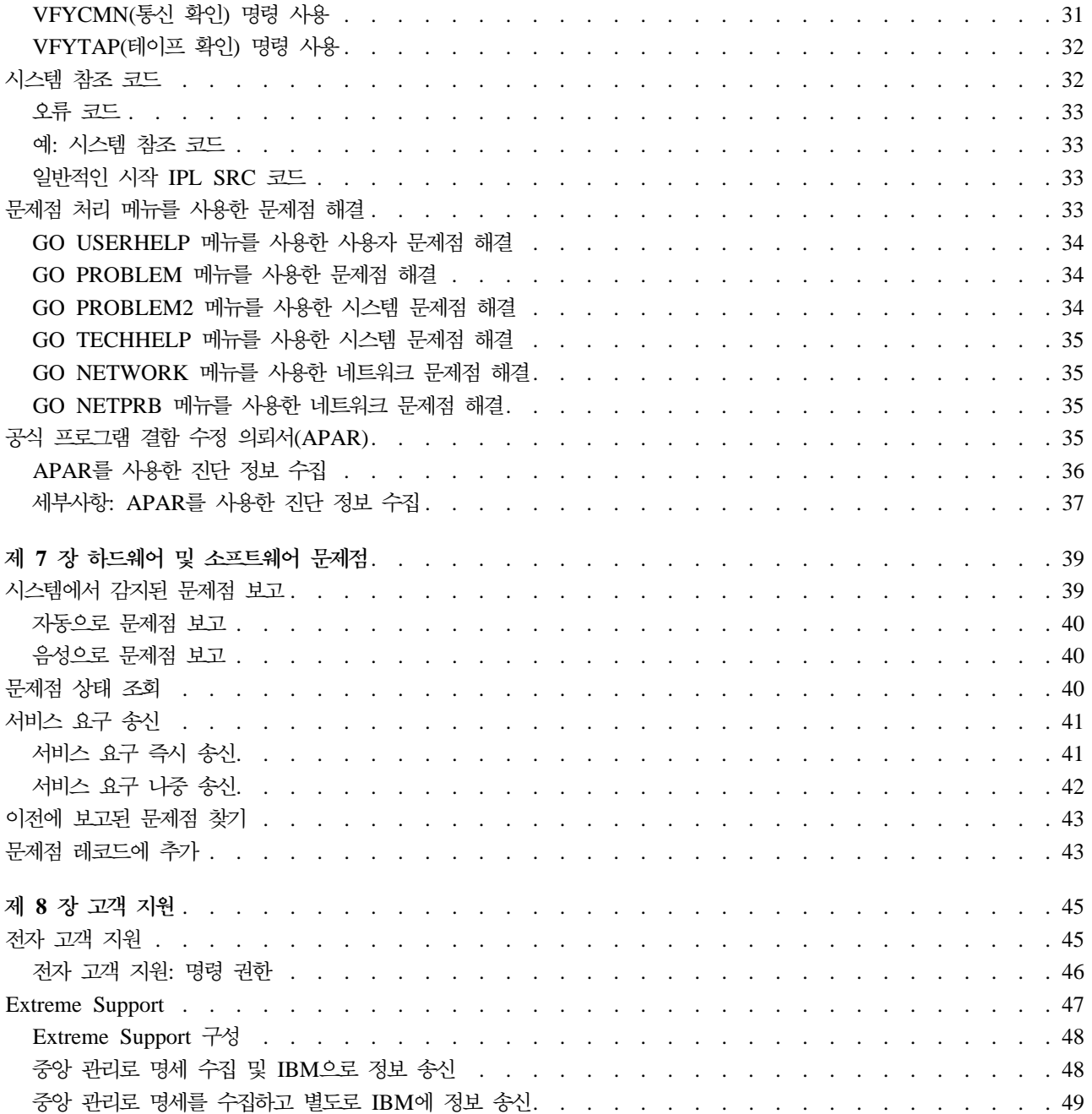

# <span id="page-6-0"></span>제 1 부 서버 문제해결 시작하기

서비스를 호출하기 전에 서버에서 몇몇 사전 문제점 분석을 수행할 수 있습니다. 아래 정보를 사용하여 서버 문제점을 식별하고 해결할 수 있습니다.

서버에 대한 문제점을 찾아 보고하려면, 다음 단계를 따르십시오.

- 1. 서버를 모니터하면 문제점의 감지, 탐색 및 식별에 도움이 됩니다. 서버에는 문제점을 관리하기 위한 내장 기능이 많이 있습니다. 다음 OS/400 자원을 주목하십시오.
	- 메세지 및 메세지 대기행렬에는 중요한 서버 정보가 들어 있습니다
	- 기록부는 문제점을 진단하는 데 사용되는 이벤트와 메세지들을 기록합니다. [QHST](#page-29-0) 기록부에는 이전 시 스템 오퍼레이터 메세지, 장치 상태, 작업 상태 변경사항 및 시스템 메세지에 저장된 프로그램 임시 <mark>수</mark> 정(PTF) 활동이 들어 있습니다.
- 2. 문제점 분석을 시작하십시오.
	- 시스템 참조 코드를 사용하여 오류를 감지하는 장치를 식별하십시오
	- [CL](#page-32-0)명령 또는 문제점 처리 메뉴를 사용하여 문제점에 대한 자세한 정보를 수집하십시오
	- 전자 고객 지원 또는 47 페이지의 『[Extreme Support](#page-52-0)』를 사용하여 문제점의 원인을 분리시키고 서버에 대한 서비스를 제공하며 서버를 지원하십시오.
	- 수정(또는 프로그램 임시 수정[\(PTF\)\)](../rzam8/rzam8fix1.htm)을 사용하여 소프트웨어를 최신본으로 유지하십시오.
- 3. 문제점 기록부에 항목이 있는 문제점을 보고하려면 하드웨어 및 소프트웨어 문제점 보고를 사용하십시오.
- 4. 36 페이지의 『[APAR](#page-41-0)를 사용한 진단 정보 수집』을 실행하여 결함 정정을 요청하십시오.

# <span id="page-8-0"></span>제 1 장 이 주제 인쇄

이 주제에 대한 PDF 버전을 보거나 다운로드하려면 문제 해결 시작하기(약 337KB 또는 60 페이지)를 선택 하십시오.

#### 기타 정보

관련 서적의 PDF 버전을 보거나 다운로드하려면 [AS/400e Diagnostic Tools for System Administrators](../../redbooks/sg248253.pdf) (약 430 페이지)를 선택하십시오.

#### $\bf{PDF}$  과일 저장

보거나 인쇄하기 위해 워크스테이션에 PDF를 저장하려면, 다음을 수행하십시오.

- 1. 브라우저에서 오른쪽 마우스 단추로 PDF를 클릭하십시오(위 링크를 오른쪽 마우스 단추로 클릭하십시오).
- 2. 다른 이름으로 대상 저장...을 클릭하십시오.
- 3. PDF를 저장하려는 디렉토리를 탐색하여 이동하십시오.
- 4. 저장을 클릭하십시오.

#### Adobe Acrobat Reader 다운로드

이 PDF를 보거나 인쇄하기 위해 [Adobe](http://www.adobe.com/products/acrobat/readstep.html) Acrobat Reader가 필요한 경우 Adobe 웹 사이트

(www.adobe.com/products/acrobat/readstep.html) 고 에서 사본을 다운로드할 수 있습니다.

# <span id="page-10-0"></span>제 2 장 서버의 문제점 관리 방법

서버가 제공하는 문제점 분석 기능을 사용하면, 시스템이 감지한 문제점과 사용자가 정의한 문제점 모두를 관 리할 수 있습니다. 서버에는 문제점 분석, 문제점 기록 및 추적, 문제점 보고 및 문제점 정정을 위한 기능이 있 습니다. 구조화된 문제점 관리 서버는 서버에서 문제가 발생하면 사용자와 서비스 제공자가 신속하고 정확하게 문제점에 대응할 수 있도록 도와줍니다.

다음은 문제점 관리 흐름에 대한 예입니다.

- 1. 서버가 하드웨어 오류를 찾아냅니다.
- 2. 오류가 서버에 알려집니다.
- 3. 구성 정보, 시스템 참조 코드, 보고 장치명 및 기타 정보가 들어 있는 문제점 레코드가 작성됩니다.
- 4. 시스템 오류 기록부가 오류를 기록합니다.
- 5. 메세지가 시스템 오퍼레이터의 메세지 대기행렬로 송신됩니다.
- 6. 메세지에 대한 문제점 분석이 시작됩니다.

문제점 분석 결과는 수집된 문제점 정보와 함께 자동 저장됩니다. 이 때, 문제점을 서비스 제공자에게 보고할 수 있습니다.

서버 문제점을 처리하는 데 도움을 줄 수 있는 툴에는 여러 가지가 있습니다.

- 7 페이지의 제 3 장 『메세지』
- 15 페이지의 제 4 장 『메세지 대기행렬』
- [21](#page-26-0) 페이지의 제 5 장 『기록부』
- •27 페이지의 제 6 장 『서버 및 시스템 문제점 분석』
- 39 페이지의 제 7 장 『하드웨어 및 소프트웨어 문제점』
- [45](#page-50-0) 페이지의 제 8 장 『고객 지원』

# <span id="page-12-0"></span>제 3 장 메세지

메세지는 한 사용자나 프로그램에서 다른 사용자나 프로그램으로 송신되는 통신입니다. 시스템 오퍼레이터인지 또는 사용자인지에 상관없이, 메세지를 사용하여 서버에서 통신할 수 있습니다. 시스템 오퍼레이터와 사용자는 시스템 상태를 전달해주는 다른 사용자나 시스템 프로그램과 메세지를 주고 받습니다.

서버는 중요한 시스템 정보를 사용자에게 제공하는 정보와 조회 메세지를 송신합니다. 사용자는 조회 메세지에 응답해야 합니다. 정보용 메세지를 통해 시스템 활동, 작업, 사용자 및 오류를 추적할 수 있습니다. 메세지는 시스템에 대한 정보를 제공하므로, 문제점을 찾아 정정하는 경우 메세지 핸들 방법을 알고 있어야 합니다.

메세지를 효율적으로 핸들하려면, 다음에 대한 내용을 알고 있어야 합니다.

- 메세지 유형에서는 오류 메세지와 경고와 같은 오류 유형에 대한 일반 정보를 제공합니다.
- 메세지 표시에서는 시스템 오퍼레이터(OSYSOPR) 또는 사용자 메세지 대기행렬에 메세지를 표시하는 방식 을 보여주고, 메세지 세부사항을 표시하는 방법에 대한 정보 및 OSYSMSG 대기행렬의 메세지를 표시하는 방법에 대한 정보 링크가 포함됩니다.
- 메세지 송신에서는 메세지를 송신하여 서버에서 통신하는 방법을 보여줍니다.
- 메세지에 대한 응답에서는 프린터 메세지에 응답하는 방법 및 시스템 오퍼레이터나 다른 사용자가 보낸 메 세지에 응답하는 방법을 보여줍니다.
- 메세지 제거에서는 필요없는 메세지의 제거 방법을 보여줍니다.
- 메세지 인쇄에서는 현재 처리 중인 문제점을 나타내는 특정 메세지의 인쇄 방법을 보여주고, 메세지 대기행 렬 인쇄 방법에 대한 정보 링크를 제공합니다.

기타 관련 항목에는 오류 메세지 사용 및 메세지 대기행렬 등이 포함됩니다.

## 메세지 유형

오류 메세지에서 프린터 메세지 및 경고에 이르기까지 다양한 시스템 및 서버 메세지가 있어서 사용자가 문제 를 해결하는 것을 도와줍니다. 메세지를 처리하기 전에 먼저 메세지 유형을 이해하는 것이 중요합니다.

- 간단한 것에서 복잡한 것까지 시스템, 장치 또는 프로그램 오류를 나타내는 오류 메세지
- 하드웨어 또는 소프트웨어 자워에 대한 부석을 제공하는 경고

이러한 메세지 유형을 효과적으로 사용하려면 메세지 표시, 메세지 송신, 메세지에 대한 응답, 메세지 제거 및 메세지 인쇄 등과 같은 기본적인 메세지 타스크에 대한 내용을 읽으십시오.

#### 오류 메세지

여러 시스템 메세지들은 간단한 입력 오류에서부터 시스템 장치나 프로그램의 문제에 이르는 다양한 상황을 나타낼 수 있습니다. 오류 메세지들은 메세지 대기행렬이나 프로그램에 송신되어 화면에 표시될 수 있습니다. 메세지 종류는 다음과 같습니다.

- 현재 화면에 나타난 오류 메세지.
- 시스템 오퍼레이터 메세지 대기행렬, OSYSOPR에 송신된 시스템 문제에 관한 메세지
- <span id="page-13-0"></span>• 장치 설명에 지정된 메세지 대기행렬에 송신된 장치 문제점에 관한 메세지
- OSYSMSG 메세지 대기행렬, 시스템 오퍼레이터 메세지 대기행렬 및 사용자가 지정한 그밖의 메세지 대기 행렬에 송신된 발생가능한 심각한 시스템 상태에 관한 메세지
- 프로그램이 핸들하지 않은 예기치 않은 오류 메세지(프로그램 메세지 표시 화면에 표시됨.)

오류 메세지 사용에 대한 정보는 『오류 메세지 사용』의 내용을 참조하십시오.

#### 오류 메세지 사용

오류로 인해 시스템이 수행할 수 없는 타스크를 사용자가 요구하면, 화면 맨 아래에 오류 메세지가 표시됩니 다. 화면에 따라, 키보드도 잠금 상태일 수 있습니다. 키보드의 잠금을 풀려면, 재설정 키를 누르십시오.

주: 일부 어플리케이션 프로그램 화면에는 화면 맨 아래에 메세지 행이 없을 수도 있습니다.

오류에 대한 추가 정보를 얻으려면, 다음 과정을 따르십시오.

- 1. 커서를 메세지가 있는 행으로 옮기십시오. 커서를 움직일 수 없으면 2단계로 가십시오.
- 2. 도움말 키를 누르십시오. 추가 메세지 정보 화면에는 오류에 대한 추가 정보가 있습니다. F9 키를 누르면, 오류가 송신된 프로그램과 지시 번호와 같은 메세지 세부사항을 볼 수 있습니다. 오류 메세지에 기술된 문 제적을 정정하기 위해 프로그램 소유자에게 연락해야 하는 경우도 있습니다.

메세지 대기행렬에 있는 메세지

일부 메세지에 대해서는 문제점 분석을 수행할 수 있습니다. 문제점 분석은 메세지나 추가 메세지 정보 화면에 서 해결할 수 없는 오류를 해결하는 데 도움이 됩니다. 이러한 메세지 앞에는 별표(\*)(중간 지원 레벨)가 붙거 나 밝게 표시(기본 지원 레벨)됩니다.

- 기본 지원 레벨: 메세지에 대한 작업 화면을 표시합니다. 옵션 5를 누르면 추가 메세지 정보 화면을 볼 수 있습니다.
- 중간 지원 레벨: 메세지 표시 화면을 표시합니다. 커서를 메세지에 놓고 도움말 키를 누르면 추가 메세지 정 보 화면을 볼 수 있습니다.
- 주: 심각한 시스템 오류나 상태에 대한 메세지는 반전(중간 지원 레벨)되거나 밝게 표시(기본 지원 레벨)됩니 다. 메세지 앞에 별표(\*)가 있거나 추가 메세지 정보 화면에 F14 키가 표시되면 메세지에 대해 문제점 분 석을 수행할 수 있습니다.

중간 지원 레벨에서 문제점을 분석하려면 다음과 같이 하십시오.

- 1. 커서를 별표(\*)가 있는 메세지로 옮긴 다음 F14 키를 누르십시오.
- 2. WRKPRB(문제점에 대한 작업) 화면에서 문제점에 대한 세부사항을 보고 직접 문제점에 대해 작업할 수 있습니다.

기본 지원 레벨에서 밝게 표시된 메세지에 대한 문제점 분석을 수행하려면, 해당 메세지에 대해 옵션 5(세부사 항 및 응답 표시)를 선택한 다음 F14(문제점에 대한 작업) 키를 누르십시오.

#### 예:

9 페이지의 『예: 오류 메세지 사용』

#### <span id="page-14-0"></span>예: 오류 메세지 사용:

예 1:

때때로 시스템이 송신하는 메세지에 대해 사용자가 응답을 선택해야 하는 경우도 있습니다. 이 때 응답은 주 어진 선택항목(항상 괄호 안에 있음)을 기준으로 하는 한 글자로 된 응답입니다.

예를 들어, 다음 메세지에 대해 5개의 선택사항이 있을 경우,

Verify alignment on device PRT01. (I C G N R)

가능한 선택항목이 있는 이런 종류의 메세지들은 대부분 시스템 오퍼레이터 메세지 대기행렬에 표시됩니다. 그 러나, 어떤 경우에는 사용자의 메세지 대기행렬에 나타날 수도 있습니다.

예 2:

사용자가 완료된 보고서를 인쇄하기를 원할 경우, 보고서를 프린터로 송신하는 과정을 거치기는 하지만 보고서 가 인쇄되지는 않습니다. 이때 메세지 대기행렬을 검사하면 다음과 같은 메세지를 보게 됩니다.

End of forms on printer PRT01. (C H I PAGE 1-99999)

컴퓨터는 표시된 네 가지 선택항목(C H I PAGE 1-99999) 중 하나를 사용하여 사용자에게 응답하려 합니다. 사용자가 반드시 응답에 있는 숫자나 문자의 의미를 알거나 기억할 필요는 없습니다. 추가 메세지 정보 화면 에 각 선택항목에 대한 정보가 나타납니다. 뿐만 아니라, 응답이 필요한 경우 응답 내용을 입력할 수 있는 응 답 행도 있습니다.

메세지에 대한 작업 화면(기본 지원 레벨)에서 추가 메세지 정보 화면으로 가려면, 다음과 같이 하십시오.

- 1. 커서를 응답하려는 메세지 앞에 있는 옵션 행에 놓습니다.
- 2. 옵션 5(세부사항 및 응답 표시)를 선택합니다.
- 3. 추가 메세지 정보 표시 화면이 나타나면, 각 응답 값에 대한 설명이 나타날 때까지 정보 전체를 찾아 보십 시오.

#### 경고

경고는 여러 가지 장점이 있는 메세지입니다. 경고는 네트워크에 있는 시스템으로부터 문제점을 관리하도록 지 정된 시스템으로 자동 송신됩니다.

경고는 신속하게 문제점을 초기 평가하여 네트워크 오퍼레이터에게 정정 조치를 알려줍니다. 네트워크 오퍼레 이터가 정정할 수 없는 문제점인 경우. 경고는 전문가가 문제점의 원인을 판별하는 데 사용할 수 있는 정보를 제공합니다.

경고는 로컬 장치나 로컬 제어기, 통신 회선 또는 리모트 제어기나 리모트 장치와 같은 하드웨어 자원에 대한 문제점을 오퍼레이터에게 알려줍니다. 또한 경고는 시스템이나 어플리케이션 프로그램이 찾아내는 소프트웨어 오류도 오퍼레이터에게 알려줄 수 있습니다. 시스템이 통신 네트워크의 일부인 경우, 경고가 작성되어 네트워 크를 통해 문제점 관리 시스템에 송신됩니다. 관리 시스템에서 경고를 표시할 수 있습니다.

경고를 사용하여 가능한 관리 활동은 다음과 같습니다.

- <span id="page-15-0"></span>• 무인 상태에서 작동하는 시스템과 장치를 모니터합니다.
- 로컬 오퍼레이터가 문제점 핸들 방법을 알지 못하는 경우에 관리합니다.
- 시스템 자원 및 경비 제어를 유지보수합니다.

경고의 장점에 대한 정보는 경고의 장점을 참조하십시오.

#### 경고의 장점

경고를 사용하면 네트워크와 시스템을 보다 효과적으로 관리할 수 있습니다. 다음은 경고를 사용해도 되는 경 우입니다.

- 시스템 및 네트워크 비용 감축. 시스템은 경고 기능을 자동 제어하므로, 오퍼레이터의 개입없이 시스템 문제 점에 대한 일반적인 응답을 자동화할 수 있습니다.
- 네트워크 상태 모니터. 경고는 사용자가 시스템을 추적하고 모니터하는 데 도움이 될 수 있도록 특정 네트 워크 문제점에 대한 정보를 제공합니다.
- 무인 리모트 시스템 모니터. 경고는 무인 시스템의 문제점을 중심부(central site)에 통지할 수 있습니다.
- 한곳으로 모든 기술자 모으기. 경고를 사용하면, 중심부 한 곳에 모든 기술자들을 배치시킬 수 있습니다.
- 자신의 어플리케이션에 시스템 기능과 같은 오류 보고 기능 갖추기. 경고는 사용자의 경고가능한 메세지를 정의하는 기능을 제공합니다.
- 기술 지원 위치를 선택하는 기능 제공. 경고를 사용하면, 중앙 기술 지원을 받는 시스템을 선택할 수 있습니 다.
- 동종 시스템이나 이종 시스템으로 구성된 네트워크를 관리하는 경우. 경고는 시스템 구조와는 독립적으로 설 계되었으므로, 한 시스템의 경고를 다른 시스템에서도 읽을 수 있습니다.

#### 경고 표시

사용자는 시스템에서 로컬 작성되었거나 네트워크에 있는 다른 시스템으로부터 받은 경고를 기록하고 표시할 수 있습니다. 그러므로 시스템은 경고 작업을 위해 경고를 실제로 처리하지 않아도 됩니다. 경고 데이터베이스 에 기록된 모든 경고들을 볼 수 있습니다.

기록된 경고를 보는 방법은 다음과 같습니다.

- 1. WRKALR(경고에 대한 작업) 명령을 사용하십시오. WRKALR을 입력한 다음 명령행에서 Enter를 누르십시 오. 가장 최근의 경고가 제일 먼저 표시됩니다.
- 2. 권장 조치를 표시하려면 5를 입력하십시오.
- 3. 특정 경고에 대한 세부사항을 표시하려면 8을 입력하십시오.

<u>자동으로 경고 리스트를 화면정리하려면, F21(자동 화면정리) 키를 누르십시오.</u>

## 메세지 표시

iSeries Navigator 창에서 시스템 오퍼레이터(OSYSOPR)나 사용자 메세지 대기행렬에 들어 있는 메세지를 표 시할 수 있습니다. 이러한 대기행렬 메세지에는 오퍼레이팅 시스템 및 기타 사용자에 대한 정보가 들어 있습니 다.

메세지를 표시하려면 다음 단계를 따르십시오.

- <span id="page-16-0"></span>1. iSeries Navigator 창에서 작업할 서버를 확장하십시오.
- 2. 기본 조작을 확장하십시오.
- 3. 선택한 서버에 대한 메세지를 표시하려면, 메세지를 클릭하십시오. 사용자 프로파일에 대한 모든 메세지가 표시됩니다.
- 4. 메뉴 바에서 옵션을 선택하십시오.
- 5. 옵션 메뉴에서 포함을 선택하십시오.
- 6. 메세지 대상 필드 오른쪽에 있는 버튼를 눌러 메세지 대상 대화 상자를 표시하십시오.
- 7. 알맞은 옵션을 선택하여 현재 사용자, 시스템 오퍼레이터 또는 다른 사용자 메세지 대기행렬에 대한 메세 지를 표시하십시오.
	- 주: 다른 사용자의 대기행렬에 대한 메세지를 표시하려면, 사용자명을 지정해야 합니다. 시스템에 있는 모 든 사용자 리스트를 보려면, 찾아보기 버튼을 클릭하십시오. 표시된 리스트에서 사용자명을 선택하여 메세지 대기행렬을 표시하십시오.
- 8. 확인을 눌러 포함 대화 상자로 돌아가십시오.
- 9. (선택사항) 심각도순으로 표시된 메세지를 제한할 수 있습니다. 숫자로 된 심각도 등급으로 문제점의 정도 가 식별됩니다. 심각도 등급이 최소(0-99)인 메세지를 표시하려면, 표시할 최소 심각도 필드에 특정 숫자 를 입력하십시오.
- 10. 확인을 눌러 변경사항을 저장하고 포함 대화 상자를 닫으십시오.

메세지 세부사항이나 등록 정보를 표시하는 방법에 대한 정보는 메세지 세부사항 표시를 참조하십시오.

심각한 문제의 가능성이 있는 시스템 메세지나 즉각적인 조치를 필요로 하는 메세지를 처리하는 방법에 대한 정보는 OSYSMSG 대기행렬의 메세지 표시를 참조하십시오.

#### 메세지 세부사항 표시

iSeries Navigator 창에서 메세지의 세부사항이나 등록 정보를 표시할 수 있습니다. 여기에서는 다음 내용이 포함되어 있는 메세지 정보를 제공합니다.

표시되는 파일 메뉴의 세부사항:

- 메세지 ID
- 송신 날짜 및 시간
- 메세지 텍스트
- 메세지 도움말(원인 및 회복)

표시되는 파일 메뉴의 특성:

- 메세지 송신자
- 메세지 텍스트
- 송신 날짜 및 시간
- 메세지 ID
- 심각도 레벨
- 메세지 유형
- <span id="page-17-0"></span>• 메세지 대기행렬명
- 메세지 대기행렬 라이브러리
- 메세지를 송신한 작업명
- 메세지를 송신하 작업의 수
- 메세지를 송신한 프로그램명

서 특성을 선택하십시오.

메세지에 대한 세부사항을 보려면, 다음 단계를 따르십시오.

- 1. iSeries Navigator 창에서 더 자세한 내용을 표시하고 싶은 메세지를 선택하십시오.
- 2. 메뉴 바에서 파일을 선택하십시오.
- 3. 원인 및 회복 정보를 보려면 파일 메뉴에서 세부사항을 선택하십시오. 메세지 송신자, 메세지 유형 및 심각도 레벨과 메세지 대기행렬에 대한 자세한 내용을 보려면 파일 메뉴에

#### QSYSMSG 대기행렬의 메세지 표시

즉각적인 조치가 필요한 심각한 시스템 메세지만을 처리하려면, 심각한 오류 메세지에 대한 메세지 대기행렬 QSYSMSG를 사용하십시오.

QSYSMSG에 메세지를 표시하려면, 다음 단계를 따르십시오.

- 1. 명령 행에서 WRKMSG QSYSMSG(메세지 대기행렬 OSYSMSG에 대한 메세지 작업 명령)를 입력하십시오. 이 명령은 OSYSMSG 대기행렬에 모든 메세지들을 표시해줍니다.
- 2. 메세지에 대한 자세한 내용을 보려면, 커서를 보려는 메세지가 있는 행으로 옮기십시오.
- 3. (선택사항) 지원 레벨이 기본으로 지정되어 있지 않으면, F21 키를 누르십시오. 옵션 1=기본을 선택하십시 오. 시스템이 기본 지원 레벨로 설정되어 있지 않으면, 메세지 세부사항을 표시할 수 없습니다.
- 4. 추가 메세지 정보 화면을 표시하려면, 옵션 5를 선택하십시오.
- 5. 메세지 세부사항을 표시하려면, F9 키를 선택하십시오. 이 화면에는 사용자가 메세지를 송신한 시간이 표 시됩니다. 또한 메세지를 주고받은 사용자명이나 프로그램명도 나타납니다.

주: 이 작업은 임의의 메세지 대기행렬에 있는 메세지들도 표시해줍니다.

## 메세지 송신

시스템 오퍼레이터나 또는 사용자가, 메세지를 송신하여 서버들 간에 통신할 수 있습니다.

메세지를 송신하려면 다음 단계를 따르십시오.

- 1. iSeries Navigator 창에서 파일 메뉴를 선택하십시오.
- 2. 메세지 송신을 선택하십시오.
- 3. 송신 필드에서 메세지를 받을 사용자나 워크스테이션명을 입력하거나 선택하십시오.
- 4. 메세지에 대한 응답을 받으려면 응답 요구를 선택하십시오.
- 5. 사용자 인터럽트를 선택하여 메세지를 가진 사용자를 인터럽트하십시오.
- 6. 메세지 텍스트 필드에 메세지를 입력하십시오.

## <span id="page-18-0"></span>메세지에 대한 응답

iSeries Navigator 창에서 조회 메세지에 응답할 수 있습니다. 이 창에서 시스템 오퍼레이터 및 기타 사용자로 부터의 메세지에 응답할 수 있습니다.

메세지에 응답하려면, 다음 단계를 따르십시오.

- 1. iSeries Navigator 창에서 응답하려는 메세지 리스트의 조회 메세지를 선택하십시오.
- 2. 메뉴 바에서 파일을 선택하십시오.
- 3. 파일 메뉴에서 응답을 선택하십시오.
- 4. 응답 내용을 입력하십시오.
- 5. 응답 버튼을 클릭하십시오.

프린터 메세지에 응답하는 방법에 대한 정보는 프린터 메세지에 대한 응답을 참조하십시오.

## 프린터 메세지에 대한 응답

시스템 오퍼레이터와 사용자는 시스템 상태를 전달해주는 시스템 프로그램으로부터 메세지를 받아서 표시할 수 있습니다. 이 기능에는 인쇄에 대한 메세지 수신도 포함됩니다. 각 프린터에는 메세지 대기행렬이 있습니다. 프 린터는 인쇄를 중단하고 메세지에 대한 응답을 기다릴 수 있습니다. 이 기능 때문에 시스템 오퍼레이터는 인쇄 장치에 대한 문제점을 관리하고 보고할 수 있습니다.

프린터가 응답을 기다리고 있는 메세지를 표시하려면 다음 단계를 따르십시오.

- 1. 프린터에 대한 작업 화면을 표시하려면, 명령 행에서 WRKWTR ASTLVL (\*BASIC)을 입력하십시오.
- 2. 프린터가 응답을 기다리고 있는 메세지를 표시하려면, 옵션 7(프린터 메세지)을 선택하십시오.
- 3. 응답 필드에 프린터 메세지에 대한 응답 내용을 입력하십시오.

## **메세지 제거**

iSeries Navigator 창에서 필요없는 메세지를 제거할 수 있습니다. 메세지 대기행렬은 시스템 오퍼레이터, 시 스템 프로그램 및 시스템에 있는 다른 사용자가 보낸 메세지를 저장합니다.

특정 메세지를 제거하려면 다음 단계를 따르십시오.

- 1. iSeries Navigator 창에서 메세지를 제거하려는 시스템을 확장하십시오.
- 2. 사용자 프로파일에 대한 메세지를 표시하려면, <mark>메세지</mark>를 누르십시오.
- 3. 메세지 대기행렬에서 제거하려는 메세지를 선택하십시오.
- 4. 메뉴 바에서 파일을 선택하십시오.
- 5. 파일 메뉴에서 삭제를 선택하십시오.
- 6. 메세지 제거 작업을 끝내려면, 확인 대화 상자에서 삭제 버튼을 누르십시오.

# <span id="page-19-0"></span>메세지 인쇄

메세지는 시스템 문제점과 사용자 활동을 추적하는 데 도움이 됩니다. 시스템 메세지들을 구성하는 데 도움을 주기 위해, 처리 중인 현재 문제점을 나타내는 특정 메세지들을 인쇄할 수 있습니다.

메세지 대기행렬에서 한 번에 하나씩 특정 메세지를 인쇄하려면 다음 단계를 수행하십시오.

- 1. 명령 행에서 WRKMSG(메세지에 대한 작업) 명령을 입력하십시오.
- 2. F4 키를 눌러 프롬트를 표시하십시오.
- 3. 메세지 대기행렬 매개변수 필드에 인쇄하려는 메세지가 들어있는 메세지 대기행렬명을 입력하십시오.
- 4. 계속하려면 Enter 키를 누르십시오.
- 5. (선택사항) 지원 레벨이 기본으로 지정되어 있지 않으면, F21 키를 누르십시오. 옵션 1=기본을 선택하십시 오. 시스템이 기본 지워 레벨로 설정되어 있지 않으면, 메세지 세부사항을 표시할 수 없습니다.
- 6. 인쇄하려는 메세지를 표시하려면, 5(세부사항 표시)를 입력하고 옵션 열에서 응답하십시오.
- 7. 메세지를 인쇄하려면 F6 키를 누르십시오.

메세지 대기행렬의 메세지를 모두 인쇄하여 시스템 문제를 추적할 수도 있습니다.

# <span id="page-20-0"></span>제 4 장 메세지 대기행렬

메세지 대기행렬이란 메세지용 우편함 같은 것입니다. 서버에는 메세지를 저장하는 여러 메세지 대기행렬이 있 어, 문제점을 찾아서 보고할 때 유용한 정보를 제공해줍니다. 이력 파일, 오류 메세지 및 시스템 메세지의 위치 를 알면 중요한 시스템 정보를 보유하고 있는 것과 마찬가지로 문제점을 해결하는 데 도움됩니다.

메세지를 찾아 위치를 지정하려면 QSYSOPR 대기행렬을 포함한 메세지 대기행렬의 유형을 알아야 합니다. 메 세지 대기행렬을 관리 및 작성하는 방법을 알아야 합니다. 이러한 타스크에 포함되는 내용은 다음과 같습니다.

- 메세지 대기행렬 작성
- 메세지 대기행렬의 속성 변경
- 프린터에 대한 메세지 대기행렬 변경
- 메세지 대기행렬에 있는 모든 메세지 인쇄

## **메세지 대기행렬의 유형**

다음과 같은 여러 가지 서로 다른 서버와 시스템 대기행렬을 사용합니다.

- 시스템 오퍼레이터 메세지 대기행렬인 QSYSOPR에는 오퍼레이터의 응답이 요구되는 시스템 메세지가 들 어 있습니다.
- 선택적인 메세지 대기행렬 [QSYSMSG](#page-22-0)에는 중대한 오류 메세지가 있습니다.
- 이력 기록부 [QHST](#page-29-0)에는 시스템의 활동을 추적하는 메세지가 있습니다.
- 프린터 대기행렬에는 각 프린터와 연관된 메세지가 저장됩니다.
- 각 사용자와 워크스테이션에도 시스템 오퍼레이터, 다른 사용자나 시스템으로부터의 메세지를 저장하는 메 세지 대기행렬이 있습니다.

## **QSYSOPR 메세지 대기행렬**

QSYSOPR이나 구성된 메세지 대기행렬에 송신된 많은 수의 메세지들을 처리하려면, 다음과 같은 회선 및 제 어기 설명에 대한 메세지 대기행렬 매개변수(MSGQ)가 있어야 합니다.

- 회선 설명: 분산 자료 인터페이스, 이더넷, 프레임 릴레이, 토큰링, X.25
- 제어기 설명: APPC, 비동기, 로컬 워크스테이션, 리모트 워크스테이션, SNA 호스트, 가상 워크스테이션

다음은 MSGQ 기능을 사용하는 실제적인 예입니다.

- 하나의 LAN 회선을 가지고 있고 사용자는 거의 없는 작은 규모의 고객인 경우. 변경할 사항이 없습니다. 모든 메세지는 QSYSOPR 또는 구성된 메세지 대기행렬에 남습니다.
- 두 개의 LAN 회선을 가지고 있는 중간 규모의 고객의 경우. 이 경우 QCFGMSGQ 시스템 값을 시스템에 서 제공하는 메세지 대기행렬인 QSYS/QCFGMSGQ로 변경하기만 하면 됩니다. 그러면 MSGQ 구성 매개 변수를 지원하는 오브젝트 유형에 대한 모든 통신 메세지들은 이 하나의 대기행렬로 전송됩니다.
- 여러 개의 LAN 회선과 WAN 회선이 있으며 각 회선에 여러 사용자가 있는 대형 고객인 경우. 이 경우에 도 메세지가 다음과 같이 구분되도록 메세지 대기행렬을 설정하는 것이 좋습니다.
- Ethernet LAN의 메세지는 ETHMSGQ로 들어갑니다. 이 회선에서 시스템은 모든 제어기를 자동으로 구 성합니다.
- 토큰링 LAN의 메세지는 TRNMSGQ로 들어갑니다. 이 회선에서 시스템은 대부분의 제어기를 구성합니 다. 그러나 일부 제어기는 수동으로 직접 구성해야 합니다.
- 워크스테이션 사용자에 대한 모든 메세지는 WSMSGQ로 들어갑니다. 여기에는 로컬 워크스테이션, 리 모트 워크스테이션, passthru 및 telnet 등이 포함됩니다.
- 그밖의 모든 통신 메세지들은 QCFGMSGQ로 전송됩니다.
- 어떤 메세지 대기행렬이 중요한지를 오퍼레이터가 알도록 도와주는 프로그램을 작성한 적이 있는 숙련된 오 퍼레이터인 경우. 다음은 이 인스턴스를 구성하는 방법입니다.
	- 시스템값 QCFGMSGQ를 QSYS/QCFGMSGQ로 변경합니다.
	- MSGQ(ETHMSGQ)를 사용하여 이더넷 회선 설명을 작성합니다. 시스템은 이 회선에서 모든 제어기(및 장치)를 작성합니다. 이것은 시스템이 ETHMSGQ 회선에서 정의된 메세지 대기행렬로 자신의 메세지를 송신할 것이라는 의미입니다.
	- MSGQ(TRNMSGQ)를 사용하여 토큰링 회선 설명을 작성합니다. 이 회선에서 자동으로 작성된 제어기 와 장치의 메세지는 TRNMSGQ로 송신됩니다. 이 회선에서 수동으로 작성된 제어기는 MSGQ(TRNMSGQ) 매개변수로 작성된 것입니다.
	- MSGQ(V25MSGQ)를 사용하여 X.25 회선 설명을 작성합니다. 이 X.25 회선 설명에 대해 작성된 모든 제어기들은 CRTCTLxxx 명령에서 MSGQ(X25MSGQ) 매개변수를 사용하여 작성해야 합니다.
	- 다음과 같이 워크스테이션 제어기 설명을 설정할 수 있습니다.
		- 시스템이 자동으로 작성한 로컬 워크스테이션 제어기는 MSGQ(WSMSGQ)로 변경되었습니다.

**-:**

- 1. MSGQ(\*CTLD)를 사용하여 워크스테이션 제어기에 접속된 모든 프린터를 작성하십시오. 화면 장 치에 대한 메세지들은 항상 연관된 제어기에서 정의된 메세지 대기행렬로 전송됩니다. 그러므로 제 어기의 메세지 대기행렬을 변경하면 제어기 설명에서 정의된 메세지 대기행렬로 전송되는 장치에 대한 메세지가 됩니다.
- 2. 사용자는 CHGCMDDFT 명령을 사용하여 메세지 대기행렬의 디폴트를 다른 대기행렬로 변경할 수 있습니다. 이것은 로컬 워크스테이션 제어기를 자동 작성할 때는 다른 메세지 대기행렬을 사용 할 것이라는 의미입니다.
- pass-through 및 텔넷에 대한 가상 제어기를 MSGQ(WSMSGQ)로 작성하십시오. 위에서 설명한 로컬 워크스테이션 제어기와 같이, 가상 워크스테이션 제어기에 접속된 장치의 메세지 는 가상 제어기에서 정의된 대기행렬로 송신됩니다. 이와 똑같은 논리가 리모트 워크스테이션 제어기 및 이에 접속된 장치에 대해서 적용됩니다.
- TCP/IP만을 사용하고 회선 및 워크스테이션 메세지를 QTCP 메세지 대기행렬에 기록하고자 하는 대형 고 객인 경우. 시스템 값 QCFGMSGQ를 QSYS/QTCP로 변경하여 이 구성을 관리할 수 있습니다.

### <span id="page-22-0"></span>메세지 대기행렬 작성

메세지 대기행렬을 작성하면 특정 라이브러리 내에 있는 메세지를 저장할 수 있습니다. 메세지 대기행렬에는 정보용 메세지와 조회 메세지를 효율적으로 받아서 저장하는 장소가 있습니다.

메세지 대기행렬을 작성하려면 다음 단계를 따르십시오.

- 1. OS/400 기본 메뉴에서 옵션 3(일반 시스템 타스크)을 선택하십시오.
- 2. 일반 시스템 타스크 화면에서 옵션 4(메세지)를 선택하십시오.
- 3. 메세지 화면에서 옵션 7(메세지 대기행렬 작성)을 선택하십시오.
- 4. 메세지 대기행렬 매개변수 필드에 새로운 메세지 대기행렬명을 입력하십시오.
- 5. (선택사항) 추가로 메세지 대기행렬 특성을 지정하려면, F10(추가 매개변수) 키를 누르십시오. 특성을 지정 하면 다음과 같은 작업을 할 수 있습니다.
	- 모든 메세지 대기행렬 변경사항을 보조 기억장치에 둡니다. 여기에는 메세지 대기행렬 속성에 대한 변경 사항과, 대기행렬에서 송신되었거나 제거된 메세지로 인한 변경사항도 포함됩니다.
	- 대기행렬 크기를 지정합니다.
	- 사용자 권한을 지정합니다.
	- 대기행렬에 시스템이 경고를 생성할 수 있는지 여부를 지정합니다.
	- 코드화 문자 세트 ID(CCSID)를 지정합니다.

사용자가 메세지 대기행렬 특성을 지정할 수 있도록 하는 매개변수와 키워드에 대한 자세한 내용 참조시에 는 각 키워드에서 F1 키를 누르십시오.

서버 시스템 메세지 특정 정보는 심각한 오류 메세지에 대한 메세지 대기행렬 QSYSMSG 작성을 참조하십시 오.

### 심각한 오류 메세지에 대한 메세지 대기행렬 QSYSMSG 작성

선택적인 메세지 대기행렬 [QSYSMSG](#page-17-0)를 작성하여 심각한 특정 시스템 메세지를 저장할 수 있습니다. QSYSMSG는 즉각 조치가 필요한 메세지만을 저장합니다.

QSYSMSG를 작성하려면, 명령 행에서 CRTMSGQ QSYS/QSYSMSG TEXT('특정 시스템 메세지를 받기 위 한 선택적인 MSGQ')를 입력한 다음 Enter 키를 누르십시오. 그러면 시스템이 메세지 대기행렬을 작성합니 다.

QSYSMSG 메세지 대기행렬이 작성되고 나면, 시스템은 특정 시스템 메세지를 이 메세지 대기행렬에 저장합 니다.

예: CPF0907(심각한 기억장치 상태)이 있을 수 있습니다. 도움말을 누르십시오.

## <span id="page-23-0"></span>메세지 대기행렬의 속성 변경

서버에는 메세지를 저장하는 여러 메세지 대기행렬이 있어, 문제점을 찾아서 보고할 때 유용한 정보를 제공해 줍니다. 메세지 대기행렬이 사용자에게 메세지를 통지하는 방법을 사용자 정의할 수 있습니다.

메세지 대기행렬의 속성을 변경하려면, 다음 단계를 따르십시오.

- 1. 명령 행에서 CHGMSGQ(메세지 대기행렬 변경 명령)을 입력하십시오.
- 2. F4 키를 눌러 프롬트를 표시하십시오.
- 3. MSGQ 매개변수 필드에서 변경하려는 메세지 대기행렬명을 입력하십시오.
- 4. 메세지 대기행렬 라이브러리 필드에 메세지 대기행렬이 들어있는 라이브러리명을 입력하십시오.
- 5. (선택사항) 전달 통지를 변경하려면, DLVRY(전달) 매개변수를 지정하십시오.

주: 전달 매개변수에 대한 값 리스트를 보려면 F1 키를 누르십시오.

- 6. 추가 매개변수를 보려면 F10 키를 누르십시오.
- 7. 심각도 코드순으로 메세지 전달을 제한하려면, 심각도 코드 필터, SEV, 매개변수 필드에서 보려는 수치를 지정하십시오.

#### 관련 주제

10 페이지의 『메세지 표시』 11 페이지의 『메세지 세부사항 표시』 7 페이지의 『오류 메세지』 17 페이지의 『메세지 대기행렬 작성』 7 페이지의 제 3 장 『메세지』 15 페이지의 제 4 장 『메세지 대기행렬』 9 페이지의 『경고』

## 프린터에 대한 메세지 대기행렬 변경

각각의 프린터와 관련있는 메세지를 저장하는 메세지 대기행렬의 위치를 변경할 수 있습니다. 이 위치를 변경 하면 인쇄 메세지들을 시스템, 사용자 또는 오류 메세지와 분리할 수 있습니다.

프린터 메세지를 저장한 메세지 대기행렬의 위치를 변경하려면 다음 단계를 따르십시오.

- 1. OS/400 기본 메뉴의 명령 행에서 WRKDEVD \*PRT를 입력하여 프린터 리스트를 표시하십시오. Enter 키를 누르십시오.
- 2. 변경하는 인쇄 장치 옆에 있는 Opt 열에 2(변경)를 입력하십시오.
- 3. 장치 설명 변경 화면에서 메세지 대기행렬 매개변수 필드에서 변경하려는 메세지 대기행렬명을 지정하십시  $\mathfrak{S}$

# <span id="page-24-0"></span>메세지 대기행렬에 있는 모든 메세지 인쇄

때때로 문제점과 연관된 많은 메세지들이 있습니다. 가능한 문제점을 보고하는 메세지 정리를 돕기 위해, 메세 지 대기행렬로부터 메세지를 인쇄할 수 있습니다.

메세지 대기행렬로부터 메세지를 인쇄하려면, 다음 단계를 따르십시오.

- 1. OS/400 기본 메뉴에서 옵션 3(일반 시스템 타스크)을 선택하십시오.
- 2. 일반 시스템 타스크 화면에서 옵션 4(메세지)를 선택하십시오.
- 3. 메세지 화면에서 옵션 3(메세지 표시)을 선택하십시오.
- 4. 메세지 대기행렬 매개변수 필드에 인쇄하려는 메세지가 들어있는 메세지 대기행렬명을 입력하십시오.
- 5. 라이브러리 매개변수 필드에서 메세지 대기행렬이 있는 라이브러리를 지정하십시오.
- 6. 출력 매개변수 필드에서 값 \*PRTWRAP를 입력하십시오.
- 7. (선**택사항):** 메세지를 빨리 인쇄하려면, 명령 행에서 DSPMSG MSG(MSQNAME) OUTPUT(\*PRTWRAP)를 입력 하십시오.

# <span id="page-26-0"></span>제 5 장 기<del>록</del>부

OS/400 사용권 프로그램은 문제점을 진단하는 데 사용되는 특정 종류의 이벤트와 메세지를 기록합니다. 기록 부는 시스템이 이러한 정보를 기록하는 데 사용하는 특별한 종류의 데이터베이스 파일입니다.

자세한 정보는 일반 기록부 리스트를 사용하십시오.

- 『작업 기록부』
- [23](#page-28-0) 페이지의 『이력 기록부』
- [24](#page-29-0) 페이지의 『문제점 기록부』

통신 관련 정보는 작업 기록부 및 통신 문제점을 참조하십시오.

## 작업 기<del>록</del>부

서버에서 수행되는 모든 작업에는 그 활동을 기록하는 연관된 작업 기록부가 있습니다. 작업 기록부에 들어 있 는 내용은 다음과 같습니다.

- 작업에 있는 명령
- CL(제어 언어) 프로그램에 있는 명령
- 해당 작업과 연관된 모든 메세지

LOG 매개변수에 지정된 값을 사용하여 작업 기록부의 내용을 제어할 수 있습니다. 『작업 기록부 내용 제어』 를 참조하십시오. LOG 매개변수는 CHGJOB, CHGJOBD 또는 CRTJOBD 명령에서 지정할 수 있습니다.

작업 기록부를 표시하려면 [23](#page-28-0) 페이지의 『작업 기록부 표시』로 가십시오.

통신 관련 정보는 작업 기록부 및 통신 문제점을 참조하십시오.

#### 작업 기<del>록</del>부 내용 제어

문제점에 대해 작업할 때, 문제점이 자주 발생되는 작업의 정보를 최대한 기록하려고 원하는 경우가 있습니다. 또는 정상적으로 완료되는 작업에 대한 작업 기록부는 작성할 필요가 없는 경우도 있습니다. 단지 정보용 메세 지만을 포함시키고 싶은 경우도 있을 수 있습니다.

CRTJOBD(작업 설명 작성) 명령을 사용하여 작업 기록부 내용을 제어하려면 다음과 같이 하십시오.

- 1. 명령행에서 CRTJOBD를 입력한 다음 F4 키를 누르십시오.
- 2. LOG(메세지 기록) 매개변수를 찾아 다음에 대해 알맞은 값을 지정하십시오.
	- 메세지 레벨. 값은 [22](#page-27-0) 페이지의 『세부사항: 메세지 레벨 값을 사용한 작업 기록부 내용 제어』를 참조하 십시오.
	- 메세지 심각도. 값은 22 페이지의 『세부사항: 메세지 심각도 값을 사용한 작업 기록부 내용 제어』를 참 조하십시오.
	- 메세지 텍스트 레벨. 값은 [22](#page-27-0) 페이지의 『세부사항: 메세지 텍스트 레벨 값을 사용한 작업 기록부 내용 제어』를 참조하십시오.

<span id="page-27-0"></span>3. 필요한 매개변수 값을 입력한 다음 Enter 키를 누르십시오.

#### 세부사항: 메세지 레벨 값을 사용한 작업 기록부 내용 제어

메세지 레벨 값은 시스템이 작업 기록부에 기록하는 메세지 유형과 개수를 제어합니다. 메세지 레벨은 다음과 같습니다.

- $\mathbf{0}$ 자료가 기록되지 않습니다.
- $\mathbf{1}$ 지정된 메세지 심각도보다 심각도가 크거나 같은 작업에 대해서만 외부 메세지 대기행렬로 메세지가 송신되어 기록됩니다.
- $\overline{2}$ 모든 레벨 1 메세지와 다음 내용을 기록합니다.
	- 모든 요청은 지정된 메세지 심각도 보다 심각도 레벨이 크거나 같은 상위 레벨 메세지의 결과로 이 루어집니다.
	- 요청이 기록되는 경우, 이와 연관된 모든 메세지는 기록됩니다.
- 레벨 2와 같으며 다음 내용이 포함됩니다.  $3<sup>1</sup>$ 
	- 모든 요구
	- 기록부 CL 프로그램 명령 작업 속성 및 CL 프로그램의 기록부 속성이 허용할 경우, CL 프로그램 에 의해 실행되는 명령.
- 다음 정보가 기록됩니다.  $\overline{\mathbf{4}}$ 
	- CL 프로그램으로부터 기록된 모든 요구나 명령
	- 심각도가 지정된 심각도 보다 크거나 같은 모든 메세지. 여기에는 추적 메세지도 포함됩니다.
	- 기록부 CL 프로그램 명령 작업 속성 및 CL 프로그램의 기록부 속성이 허용할 경우, CL 프로그램 에 의해 실행되는 명령.
- 주: 상위 레벨 메세지란 요청을 수신한 프로그램의 프로그램 메세지 대기행렬에 보내진 메세지입니다. 예를 들 어, QCMD는 요구를 수신하는 IBM 제공 요청 처리 프로그램입니다.

#### 세부사항: 메세지 심각도 값을 사용한 작업 기록부 내용 제어

메세지 심각도는 기록되는 메세지를 결정합니다. 모든 메세지에는 심각도가 있습니다. 예를 들면 정보용 메세 지의 심각도는 00입니다. 시스템 조작에 반드시 필요한 메세지의 심각도는 99로서 가장 높은 심각도입니다. 자 세한 정보는 온라인 도움말을 참조하십시오.

#### 세부사항: 메세지 텍스트 레벨 값을 사용한 작업 기록부 내용 제어

다양한 메세지 텍스트를 생성하도록 요구할 수 있습니다. 메세지 텍스트 양은 메세지 텍스트 레벨에 지정한 값 에 따라 달라집니다.

- 메세지 텍스트만 작업 기록부에 기록하려면 \*MSG를 지정하십시오.
- 메세지 텍스트 및 메세지 도움말을 둘 다 작업 기록부에 기록하려면 \*SECLVL을 지정하십시오.
- 작업이 정상적으로 종료되는 경우 작업 기록부를 작성하지 않도록 하려면 \*NOLIST를 지정하십시오.

### <span id="page-28-0"></span>작업 기록부 표시

작업 기록부에는 작업을 수행할 때 기록된 메세지들이 들어 있습니다. 문제점을 분석하기 위해. 작업 기록부에 있는 메세지들을 검토할 수 있습니다. 여러가지 다른 방식으로 작업 기록부를 표시할 수 있습니다. 작업 기록 부를 표시하는 방법은 작업이 종료되었는지 아니면 수행되고 있는 지에 따라 달라집니다.

- 종료된 작업의 경우, 사용자 작업에 대한 작업 화면을 사용하십시오.
	- 1. 명령행에서 WRKUSRJOB를 입력하십시오.
	- 2. 기록부를 보려는 작업에 대해 옵션 8(스풀 파일에 대한 작업)을 선택하십시오.
	- 3. 스풀 파일에 대한 작업 화면에서 OPJOBLOG 파일을 찾으십시오.
	- 4. 파일을 보려면 5(표시)를 입력하십시오.
- 아직 수행되고 있는 작업의 경우. 사용자 작업에 대한 작업 화면을 사용하십시오.
	- 1. 명령행에서 WRKUSRJOB를 입력하십시오.
	- 2. 기록부를 보려는 작업에 대해 5(작업)를 입력하십시오.
	- 3. 작업에 대한 작업 화면에서 10(사용 중이거나 작업 대기행렬에 있는 경우 작업 기록부 표시)을 입력하 십시오.
- 자신의 워크스테이션 세션에 대한 작업 기록부를 표시하려면, DSPJOBLOG(작업 기록부 표시) 명령을 사 용하십시오. 명령행에서 DSPJOBLOG를 입력하십시오.

## 이력 기록부

이력 기록부는 시스템 조작과 시스템 상태에 대한 정보가 들어있는 툴입니다. 이력 기록부는 작업의 시작과 완 료, 장치 상태 변경사항, 시스템 오퍼레이터 메세지 및 시도된 보안 위반과 같은 상위 레벨 활동들을 추적합니 다. 이 정보는 메세지 양식으로 기록됩니다. 이들 메세지는 시스템이 작성한 파일에 저장됩니다

이력 기록부는 시스템 활동을 추적하고 제어하는 데 도움이 됩니다. 이력 기록부를 정확하게 유지하려면, 문제 점을 분석하는 데 도움이 되는 특정 시스템 활동을 모니터할 수 있습니다. 이력 기록부는 작업 기록부와 다릅 니다. 작업 기록부는 연속적인 작업 이벤트를 기록합니다. 이력 기록부는 시스템의 모든 작업과 관련된 특정 조작 메세지와 상태 메시지를 기록합니다.

그러므로 이력 기록부를 본 다음 세부사항은 특정 작업 기록부를 참조하여 문제점에 대한 조사를 시작할 수 있습니다.

이외의 기록부에서도 유용한 정보를 찾을 수 있습니다.

- 21 페이지의 제 5 장 『기록부』
- 24 페이지의 『문제점 기록부』
- 24 페이지의 『이력 기록부 파일 리스트 표시』
- 통신 문제점을 해결하기 위해 다른 기록부 표시

특정 유형의 이력 기록부에 대한 특정 정보는 OHST 이력 기록부의 표시 내용을 참조하십시오.

#### <span id="page-29-0"></span>이력 기록부 파일 리스트 표시

DSPOBJD(오브젝트 설명 표시) 명령을 사용하여 이력 기록부 파일 리스트를 볼 수 있습니다. 이력 기록부 파 일이란 메세지 대기행렬 OHST로 송신된 모든 메세지의 사본입니다. 현재 이력 기록부의 크기가 크기 제한을 초과하면, 시스템은 새로운 파일을 작성합니다. 파일은 QSYS 라이브러리에 있으며, 이름이 QHST로 시작하 며 OHST 다음에 숫자가 옵니다. 사용되는 형식은 QHSTyydddn입니다. yydddn은 파일의 첫 번째 메세지의 날짜를 나타내며, yy는 연도이고 ddd는 요일입니다. 맨 뒤의 n은 순번입니다. 이 순번은 하루에 QHST 파일 이 두 개 이상 생성될 때에만 증가합니다.

이력 기록부 리스트를 표시하고 그 내용을 보려면 다음과 같이 하십시오.

- 1. 명령행에서 WRKF QHST\*를 입력하십시오.
- 2. 옵션 5를 선택하여 파일 내용을 표시하십시오.
- 주: 시스템은 QHST 메세지 대기행렬에 있는 메세지를 이력 기록부 파일에 복사한 후 QHST 메세지 대기행 렬에서 그 메세지들을 지웁니다. DSPLOG 명령은 QHST 메세지 대기행렬에 송신된 메세지를 보기 위해 이력 기록부 파일을 사용합니다.

#### QHST 이력 기록부 내용 표시

이력 기록부인 OHST의 내용을 표시하여 시스텎 활동을 추적하십시오. 23 페이지의 『이력 기록부』를 참조하 십시오. OHST에는 이전 시스템 오퍼레이터 메세지, 장치 상태, 작업 상태 변경사항 및 시스템 메세지로 저장 된 프로그램 임시 수정(PTF) 활동 등이 들어 있습니다.

- 1. OHST 이력 기록부의 내용을 표시하려면, 명령 행에서 DSPLOG(기록부 명령 표시)를 입력하십시오.
- 2. 명령을 프롬트하려면 F4 키를 선택하십시오.
- 3. 특정 시간 동안 기록된 메세지만을 표시하려면, 기간을 지정하십시오. 기간을 지정하지 않으면, DSPLOG 명령은 해당 날짜에 사용가능한 모든 메세지들을 표시합니다.

## 문제점 기록부

문제점 기록부는 모든 문제점 관리 작업을 조정하고 추적하는 유용한 툴입니다. 서비스 제공자의 문제점 기록 부에는 다음 작업을 수행한 결과로 작성된 문제점 기록이 들어 있습니다.

- 받은 수신 경고
- 받은 서비스 요구 및 프로그램 임시 수정(PTF) 주문
- 로컬 시스템이 찾아낸 문제점
- 로컬 사용자가 찾아낸 문제점

사용자 작업에서 오류 로그를 인쇄 또는 표시할 수 있습니다.

#### 오류 기록부 인쇄

오류가 생기면, 오류 기록부를 인쇄해 보십시오. 기록부에는 시스템에서 발생한 오류 리스트가 들어 있습니다. 이 오류를 걱토하여 문제점을 판별할 수 있습니다.

오류 기록부를 인쇄하려면 다음과 같이 하십시오.

- <span id="page-30-0"></span>1. 명령행에서 PRTERRLOG를 입력한 다음 F4 키를 누르십시오.
- 2. 인쇄하려는 오류 기록부 정보 종류에 해당하는 매개변수 값을 입력하십시오. 예를 들어, 모든 오류 코드를 인쇄하려면 \*ALL을 지정하고, 오류 기록부의 요약 내용을 인쇄하려면 \*ALLSUM을 지정할 수 있습니다.
- 3. Enter 키를 누르십시오. 오류 기록부 정보는 사용자 프로파일에서 식별된 출력 대기행렬로 송신됩니다.
- 4. 명령 행에서 GO ASSIST를 입력하여 운영 지원 메뉴를 표시하십시오.
- 5. 프린터 출력에 대한 작업 화면에서 10(인쇄 시작)을 입력하여 오류 기록부를 인쇄하십시오.

### 오류 기록부 표시

오류가 발생했을 때, 오류 기록부를 표시할 수 있습니다. 오류 기록부에는 시스템에서 발생한 오류 리스트가 들어 있습니다. 이 오류를 검토하여 문제점을 판별할 수 있습니다.

오류 기록부를 보려면 다음과 같이 하십시오.

- 1. 명령행에서 PRTERRLOG를 입력한 다음 F4 키를 누르십시오.
- 2. 인쇄하려는 오류 기록부 정보 종류에 해당하는 매개변수 값을 입력하십시오. 예를 들어, 모든 오류 코드를 인쇄하려면 \*ALL을 지정하고, 오류 기록부의 요약 내용을 인쇄하려면 \*ALLSUM을 지정할 수 있습니다.
- 3. Enter 키를 누르십시오. 오류 기록부 정보는 사용자 프로파일에서 식별된 출력 대기행렬로 송신됩니다.
- 4. 명령 행에서 GO ASSIST를 입력하여 운영 지원 메뉴를 표시하십시오.
- 5. 프린터 출력에 대한 작업 화면에서 프린터 출력 리스트 맨 아래나 그 근처에서 오류 기록부를 찾아 보십시  $\Delta$ .
- 6. 5(표시)를 입력하여 프린터 출력을 보십시오.

오류 기록부를 인쇄하려면 [24](#page-29-0) 페이지의 『오류 기록부 인쇄』를 참조하십시오.

# <span id="page-32-0"></span>제 6 장 서버 및 시스템 문제점 분석

시스템에 문제가 발생한 경우, 문제점 정보를 수집하여 문제 해결에 사용하거나 또는 다음과 같은 옵션을 통해 보고할 수 있습니다.

- 제어 언어(CL) 명령은 사용자가 시스템 기능을 요구할 때 사용하는 명령 세트입니다. 특정 CL 명령 및 각 각의 예에 대한 정보는 CL 명령을 사용한 문제점 분석을 참조하십시오.
- 시스템 참조 코드(SRC)는 상태를 설명하는 오류 코드 및 참조 코드를 발견한 시스템 구성요소의 이름을 나 타내는 8자로 된 문자 세트입니다. SRC에 대한 자세한 정보는 시스템 참조 코드를 참조하십시오.
- •문제점 처리 메뉴에는 서버 문제점 해결에 있어 모든 종류의 기술 레벨을 모두 포함합니다. 예를 들어 USERHELP 메뉴는 기본 문제점 처리 기능을 제공하므로, 사용자는 도움말을 사용하여 간단한 타스크를 배울 수 있습니다. 한편, NETWORK 메뉴는 오퍼레이터가 네트워크를 통해 문제점을 핸들하는 데 도움이 되는 정보에 대한 액세스를 제공합니다.
- [APAR](#page-40-0)는 IBM에서 제공하는 프로그램의 현재 릴리스에서 발견된 오류에 대한 수정 요구입니다.

## CL 명령을 사용한 문제점 분석

시스템에 문제가 생긴 경우에 사용하는 일부 문제점 판별 명령을 다음 항목에서 다루고 있습니다.

- 『WRKPRB(문제점에 대한 작업) 명령 사용』에서는 문제점에 대한 좀 더 많은 정보를 수집하여 서비스 담 당자의 도움없이 해결하거나 보고하는 방법을 알려줍니다.
- 28 페이지의 『[ANZPRB\(](#page-33-0)문제점 분석) 명령 사용』에서는 사용자가 찾아낸 문제점에 대한 분석 시작 방법을 알려줍니다.
- 30 페이지의 『[WRKALR\(](#page-35-0)경고에 대한 작업) 명령 사용』에서는 경고에 대한 작업(WRKALR) 명령을 사용 하여 시스템이 찾아낸 문제점을 원격으로 분석하는 방법을 알려줍니다.
- 31 페이지의 『[VFYCMN\(](#page-36-0)통신 확인) 명령 사용』에서는 리모트 또는 로컬 통신 장비를 확인하는 방법을 알 려줍니다.
- 32 페이지의 『[VFYTAP\(](#page-37-0)테이프 확인) 명령 사용』에서는 테이프 확인(WRKALR) 명령의 사용법에 대해 알 려줍니다.

## WRKPRB(문제점에 대한 작업) 명령 사용

문제점 분석 기능을 사용하면, 문제점에 대한 좀 더 많은 정보를 수집하여 서비스 담당자 도움없이 이를 해결 하거나 보고할 수 있습니다. 밝게 표시(기본 지원 레벨)되었거나 옆에 별표(중간 지원 레벨)가 붙는 메세지에 대해 문제점 분석을 수행할 수 있습니다. 이러한 메세지를 보지 못했으면, WRKPRB(문제점에 대한 작업) 명 령에 대한 권한이 없거나 메세지가 추가 문제점 분석을 지원하지 않는 것입니다.

밝게 표시된 명령에 대해 WRKPRB(문제점에 대한 작업) 명령을 수행하려면 다음과 같이 하십시오.

- 1. 메세지에 대해 옵션 5(세부사항 및 응답 표시)를 선택하십시오.
- 2. F14(문제점에 대한 작업) 키를 누르십시오.

별표가 있는 메세지에 대해 WRKPRB(문제점에 대한 작업) 명령을 수행하려면 다음과 같이 하십시오.

- <span id="page-33-0"></span>1. 커서를 메세지로 옮기고 F14 키를 누르십시오. 추가 메세지 정보 화면이 나타납니다.
- 2. F14(문제점에 대한 작업) 키를 누르십시오. WRKPRB(문제점에 대한 작업) 화면에서 문제점에 대한 세부 사항을 보고 직접 문제점에 대해 작업할 수 있습니다.

**:**

『예: WRKPRB(문제점에 대한 작업) 명령』

#### 예: **WRKPRB(**문제점에 대한 작업) 명령

예 1: 상태가 OPENED 또는 READY인 항목 표시

WRKPRB STATUS(\*OPENED \*READY) HDW(9347)

이 명령을 사용하면 문제점에 대한 작업 화면이 나타납니다. 이 명령은 상태가 OPENED 또는 READY인 문 제점 항목만을 나열함으로써, 실패한 장치(유형 9347)를 식별합니다.

예 2: 현재 날짜의 문제점 항목 표시

WRKPRB PERIOD((\*AVAIL \*CURRENT))

이 명령을 사용하면 문제점에 대한 작업 화면이 나타납니다. 당일에 작성된 모든 문제점 항목이 나열됩니다.

예 3: 하드웨어 문제점 리스트 표시

WRKPRB SEV(1 2) HARDWARE(9347 001 10-7523489)

이 명령을 사용하면 사용자가 지정한 하드웨어의 문제점이 들어있는 리스트가 표시됩니다. 사용자는 명령이 심 각도가 중간 이상인 매체를 추적하도록 지정했습니다.

이 명령의 사용법에 대한 세부사항은 27 페이지의 『[WRKPRB\(](#page-32-0)문제점에 대한 작업) 명령 사용』을 참조하십시 오.

## ANZPRB(문제점 분석) 명령 사용

명령 행에 ANZPRB(문제점 분석) 명령을 입력하여 사용자가 찾아낸 문제점에 대한 문제점 분석을 시작하십 시오. 새로운 문제점이란 시스템을 사용하는 동안 사용자가 찾아냈지만 아직 문제점 기록부에 기록되지 않은 것을 말합니다. 새로운 문제점은 또한 열림(opened) 상태로 문제점 기록부에 기록되어 있는 것이기도 합니다. 분석이 완료되면, 결과는 문제점 레코드에 저장됩니다. 결과는 프로그램 임시 수정(PTF)를 찾아서 문제점을 정 정하거나 솔루션을 찾지 못한 경우 새로운 서비스 요청을 준비하는 데 사용됩니다.

문제점 기록부에 기록되지 않은 새로운 문제점을 분석하려면, 다음과 같이 하십시오.

- 1. 명령 행에서 ANZPRB를 입력하십시오.
- 2. 새로운 문제점 분석 화면에서 나열된 문제점에 가장 근접하는 옵션을 선택하십시오. 그 뒤에 나타나는 일 련의 단계를 거치면 문제점 분석이 이뤄집니다. 문제점 분석을 진행하면서, 시스템은 사용자 응답을 기준으 로 증상 스트링을 빌드합니다.

주: 증상 스트링을 빌드하는 동안 문제점 분석 화면이 나타나면, 계속하기 전에 IBM 서비스에게 문의하십 시오.

3. 문제점 분석이 완료되면, 수집된 정보는 문제점 기록부에 기록됩니다.

열림 상태로 문제점 기록부에 기록된 레코드를 분석하려면, 다음과 같이 하십시오.

- 1. 명령 행에서 DSPMSG QSYSOPR을 입력한 다음, Enter 키를 눌러 시스템 오퍼레이터 메세지를 보십시오.
	- 메세지가 밝게 표시되면, 메세지에 대해 옵션 5(세부사항 및 응답 표시)를 사용하십시오. 추가 메세지 정보 화면에서 F14(문제점에 대한 작업) 키를 누르십시오.
	- 메세지 다음에 별표(\*)가 있으면, 메세지 표시 화면에서 F14(문제점에 대한 작업) 키를 누르십시오.
- 2. 옵션 8(문제점에 대한 작업)을 선택한 다음 옵션 1(문제점 분석)을 선택하십시오. 문제점 분석을 진행하면 서, 시스템은 사용자 응답을 기준으로 증상 스트링을 빌드합니다.
- 3. 문제점 분석이 완료되면, 수집된 정보는 문제점 기록부에 기록됩니다.

다음과 같은 방법을 사용하여 문제점 기록부에서 열림 상태인 문제점을 분석할 수도 있습니다.

- 1. 명령 행에서 WRKPRB를 입력하십시오.
- 2. 문제점에 대해 옵션 8(문제점에 대한 작업)을 선택한 다음 옵션 1(문제점 분석)을 선택하십시오.

문제점 보고 방법은 39 페이지의 『시스템에서 감지된 문제점 보고』를 참조하십시오.

**:**

『예: ANZPRB(문제점 분석) 명령』

#### 예: **ANZPRB(**문제점 분석) 명령

예 1: 메뉴 표시

ANZPRB

이 명령을 사용하면 문제점 분석 메뉴가 표시됩니다.

예 2: 리모트 분석 시작

ANZPRB ANZTYPE(\*REMOTE)

이 명령을 사용하면 나머지 명령 값에 대한 프롬트를 표시하는 화면이 나타납니다. 알맞은 값을 지정한 뒤, 리 모트 분석을 시작하십시오.

예 3: 사용자 ID 및 암호를 사용한 리모트 시스템 액세스

ANZPRB ANZTYPE(\*REMOTE) RCPNAME(RCH38377) USERID(JON) PASSWORD

이 명령을 사용하면 나머지 명령 값에 대한 프롬트를 표시하는 화면이 나타납니다. 명령 예에 지정된 값이 아 니더라도 알맞은 값을 지정한 뒤, 리모트 분석을 시작하십시오.

<span id="page-35-0"></span>예 4: 리모트 분석의 보안 레벨이 10일 경우

#### ANZPRB ANZTYPE(\*REMOTE) RCPNAME(RCH38377) USERID(JON)

이 명령은 앞에 나온 예들과 약간 다릅니다. 같은 화면 프롬트가 나타납니다. 그러나, PASSWORD를 지정하 지 않으면, 시스템은 리모트 시스템의 보안 레벨이 10(암호를 사용하지 않음)이라고 간주합니다. 명령 예에 지 정된 값이 아니더라도 알맞은 값을 지정한 뒤, 리모트 분석을 시작하십시오.

예 5: 메뉴 표시

ANZPRB ANZTYPE(\*MENU)

이 명령을 사용하면 수행하려는 분석 유형에 대한 프롬트를 사용자에게 표시해주는 메뉴가 나타납니다. 나머지 매개변수는 화면에 나타나지 않습니다.

예 6: 로컬 분석 시작

ANZPRB ANZTYPE(\*LOCAL)

이 명령으로 로컬 장치에서 분석이 시작됩니다. 나머지 매개변수는 화면에 나타나지 않습니다.

이 명령의 사용법에 대한 세부사항은 28 페이지의 『[ANZPRB\(](#page-33-0)문제점 분석) 명령 사용』을 참조하십시오.

## **WRKALR(- ) -**

WRKALR(경고에 대한 작업) 명령을 사용하여 서비스 리퀘스터가 서비스 제공자에게 작성하여 송신하도록 하 는, 시스템이 찾아낸 문제점들을 원격으로 분석하십시오.

시스템이 찾아낸 문제점을 원격으로 분석하려면 다음과 같이 하십시오.

- 1. 명령 행에서 WRKALR을 입력한 다음 Enter 키를 누르십시오.
- 2. F11(사용자/그룹 표시) 키를 눌러 경고와 연관된 문제점 ID를 표시하십시오.
- 3. 분석하려는 문제점과 연관된 경고 옆의 Opt 열에서 9(문제점에 대한 작업)를 입력하십시오. 그런 다음 Enter 키를 누르십시오(또는 F18(문제점에 대한 작업) 키를 눌러 문제점 기록부에 대해 작업하십시오).
- 4. 분석하려는 문제점 옆에 있는 Opt 열에서 옵션 8(문제점에 대한 작업)을 입력하십시오.
- 5. 문제점에 대한 작업 메뉴에서 옵션 1(문제점 분석)을 선택하십시오.

**:**

『예: 경고에 대한 작업(WRKALR) 명령』

## 예: 경고에 대한 작업**(WRKALR)** 명령 예 1:

다음 명령을 입력하십시오.

#### WRKALR

1. Enter 키를 누르십시오.

 $30$  iSeries: 문제해결 시작하기

- <span id="page-36-0"></span>2. 작업하려는 경고를 선택하십시오.
- 3. 필요한 타스크를 마치려면 경고에 대한 작업에서 다른 옵션을 사용하십시오.

이 명령의 사용법에 대한 세부사항은 30 페이지의 『[WRKALR\(](#page-35-0)경고에 대한 작업) 명령 사용』을 참조하십시 오.

## $V$ FYCMN(통신 확인) 명령 사용

VFYCMN(통신 확인) 명령으로 리모트 또는 로컬 통신 장치를 확인할 수 있습니다. 프롬트 화면에서는 리모 트 통신을 확인하려는 시스템을 선택할 수 있습니다.

- 1. 명령 행에서 VFYCMN을 입력하십시오.
- 2. F4(프롬트) 키를 누르십시오.

시스템 구성에 따라, 다음 내용을 테스트할 수 있습니다.

- 케이블
- 통신 입/출력 어댑터
- 통신 인터페이스 추적
- 링크
- 로컬 모뎀
- 리모트 모뎀
- LPDA(link Problem Determination Aids-2)

**:**

『예: VFYCMN(통신 확인) 명령』

#### 예: VFYCMN(통신 확인) 명령

예 1: 테스트할 회선 선택 화면 표시

VFYCMN

이 명령을 사용하면 테스트할 회선 선택 화면이 표시됩니다.

예 2: 리모트 시스템 검사

```
VFYCMN VFYTYPE(*REMOTE)
```
이 명령을 사용하면 나머지 명령 값에 대한 프롬트를 표시하는 화면이 나타납니다. 알맞은 값을 지정한 뒤, 리 모트 분석을 시작하십시오.

예 3: 암호를 사용한 리모트 시스템 액세스

VFYCMN VFYTYPE(\*REMOTE) RCPNAME(RCH38377) USERID(JON) PASSWORD

이 명령을 사용하면 나머지 명령 값에 대한 프롬트를 표시하는 화면이 나타납니다. 명령 예에 지정된 값이 아 니더라도 알맞은 값을 지정한 뒤, 리모트 분석을 시작하십시오.

<span id="page-37-0"></span>예 4: 암호없이 리모트 시스템 액세스

VFYCMN VFYTYPE(\*REMOTE) RCPNAME(RCH38377) USERID(JON)

이 명령은 PASSWORD 매개변수를 지정하지 않는다는 것만 빼면 앞의 예와 비슷합니다. 똑같은 프롬트 화면 이 표시되지만, 시스템은 리모트 시스템의 보안 레벨이 10(암호를 사용하지 않음)이라고 간주합니다. 이 명령 을 지정하고 나면 또다른 프롬트 화면이 나타납니다. 이 화면에서 알맞은 값을 지정한 뒤, 리모트 분석을 시작 하십시오.

예 5: 로컬 시스템 검사

VFYCMN VFYTYPE(\*LOCAL)

이 명령으로 로컬 장치에서 분석이 시작됩니다. 나머지 매개변수는 화면에 나타나지 않습니다.

이 명령의 사용법에 대한 세부사항은 31 페이지의 『[VFYCMN\(](#page-36-0)통신 확인) 명령 사용』을 참조하십시오.

## **VFYTAP(테이프 확인) 명령 사용**

VFYTAP(테이프 확인) 명령을 사용하면 지정된 테이프 장치가 작동하는지 확인하는 프로시듀어가 시작됩니다. 이 명령은 로컬 테이프 확인용이며, 문제점 분석 프로시듀어에 대한 보충으로서 제공됩니다. 서비스 요구자에 있는 오퍼레이터가 이 명령을 사용하여 테이프 장치의 문제점이 해결되었는지 확인하도록 할 수 있습니다.

1. 명령 행에서 VFYTAP를 입력하십시오.

2. 장치명 위치에 \*RSRCNAME을 입력한 다음 Enter 키를 누르십시오.

3. 자원명에 대한 프롬트를 표시하는 화면이 나타납니다. 장치 설명 이름이나 자원명을 입력하십시오.

**:**

『예: VFYTAP(테이프 확인) 명령』

#### 예: VFYTAP(테이프 확인) 명령

예 1:

VFYTAP DEV(TAP3)

이 명령으로 TAP3 테이프 장치가 잘 작동되는지 확인할 수 있습니다.

이 명령의 사용법에 대한 세부사항은 『VFYTAP(테이프 확인) 명령 사용』을 참조하십시오.

## $\lambda$ 스템 참조 코드

시스템 참조 코드(SRC)란 상태에 대해 설명하는 오류 코드와 참조 코드를 발견한 시스템 구성요소명을 나타 내는 8자로 된 문자 세트를 말합니다. SRC의 처음 4자는 오류 유형을 나타냅니다. 마지막 4자는 추가 정보를 나타냅니다. SRC의 마지막 4자에 xxxx가 표시되는 경우, xxxx는 어떤 문자라도 표시할 수 있음을 나타냅니 다(예: DC06).

<span id="page-38-0"></span>문제점 발견시 SRC 하나가 제어판에 표시되면, 전체 SRC(11-20 단어)를 기록해야 합니다. SRC에서 얻은 정 보는 서비스 담당자가 문제점을 이해하고 고치는 데 도움이 될 수 있습니다.

#### **-**

오류 코드란 시스템 콘솔에 표시되는 문자나 숫자 그룹을 말합니다. 시스템은 문제점 기록부 항목에 기록되었 거나 시스템 제어판에 표시된 오류 코드를 오류 메세지로 표시합니다.

오류 코드는 시스템에서 하드웨어나 소프트웨어 오류 상태가 발생했음을 나타냅니다.

시스템이 정정할 수 없는 하드웨어 오류를 발견하면 시스템 어텐션 표시등이 켜집니다. 오류로 인해 자료가 유 실되거나 손상될 수 있습니다.

문제점 기록부에 기록된 오류 코드는 오류를 보고하고 문제 분석 및 해결을 수행하는 데 사용됩니다. 일부 오 류 코드는 시스템이 문제점을 진단하는 데 사용되는 연관된 자료를 자동 수집하도록 합니다.

복구하기 위해 사용자가 시스템을 다시 시작해야 오류 코드가 있는 반면, 일시적인 오류를 나타내는 오류 코 드도 있습니다.

#### $\mathsf{M}: \mathsf{A}\subseteq\mathsf{M}$  참조 코드

다음 예는 비정상적으로 재시작될 때 발생할 수 있는 시스템 참조 코드입니다.

<sup>예</sup> 1:

오퍼레이팅 시스템이 재시작될 때의 임의의 B900 xxxx 시스템 참조 코드(여기서 xxxx는 임의 숫자나 문자)

**2:**

시스템 참조 코드 B900 3F10으로 종료되는, 완료되지 않은 PWRDWNSYS(시스템 전원 차단) 명령

## $\frac{1}{2}$ 민적인 시작 **IPL SRC** 코드

시스템 보조 기억장치에서 시스템 프로그램을 로드하고 시스템 하드웨어를 점검하며, 사용자가 조작할 수 있도 록 시스템을 준비하는 프로세스를 초기 프로그램 로드 또는 IPL 프로세스라고 합니다. 아무런 문제 없이 정상 적인 시스템 시작 중에 볼 수 있는 SRC 코드는 IPL SRC 코드라고 합니다. 정상적인 시작 IPL SRC 코드 리스트는 [IPL SRC Finder](../rzamf/rzamfiplsrcfinder.htm)를 참조하십시오.

## 문제점 처리 메뉴를 사용한 문제점 해결

서버에서는 다음과 같은 문제 때문에 어려움을 경험할 수 있습니다.

- 작업 또는 프로그래밍
- 시스템 성능
- 장비
- 통신
- $\cdot$  리모트

<span id="page-39-0"></span>시스템에 문제가 생긴 경우, 다음과 같은 문제점 처리 메뉴를 사용하면 문제점을 분석하는 데 도움이 됩니다. 메뉴는 기본 기술 레벨에서 고급 기술 레벨순으로 나열됩니다.

- GO USERHELP 메뉴를 사용한 사용자 문제점 해결 이 메뉴는 도움말 사용에 대해 배우려고 하고 문제 점 분석에 도움이 필요한 초보자들을 위한 것입니다.
- GO PROBLEM 메뉴를 사용한 문제점 해결 이 메뉴는 문제점에 대해 작업하기 위한 기본 메뉴입니다.
- GO PROBLEM2 메뉴를 사용한 시스템 문제점 해결 이 메뉴에서는 프로그래밍 문제점 및 시스템 성능 에 대해 작업할 수 있습니다.
- [GO TECHHELP](#page-40-0) 메뉴를 사용한 시스템 문제점 해결 시스템 조작과 관련된 문제가 생길 경우에 이 메뉴 를 사용하십시오.
- [GO NETWORK](#page-40-0) 메뉴를 사용한 네트워크 문제점 해결 이 메뉴에서는 네트워크 통신을 관리하고 사용할 수 있습니다.
- [GO NETPRB](#page-40-0) 메뉴를 사용한 네트워크 문제점 해결 이 메뉴에서는 통신 관련 문제를 핸들할 수 있습니 다.

## $G$ O USERHELP 메뉴를 사용한 사용자 문제점 해결

이 메뉴는 도움말 사용에 대해 배우려고 하며 문제점 분석에 도움이 필요한 초보자들을 위한 것입니다. USERHELP(정보 및 문제점 처리) 메뉴에서 문제점을 해결하는 데 도움이 되는 시스템에 대한 정보를 기록할 수 있습니다. 옵션 10(문제점을 해결하는 데 도움이 되도록 정보 저장)을 사용하여 특정 문제점에 대한 정보를 기록할 수 있습니다. 옵션 10은 분석자에게 유용할 수 있는 문제점 레코드와 여러 스풀 파일들을 작성합니다.

- 이 메뉴에 액세스하려면 다음과 같이 하십시오.
- 1. 명령행에서 GO USERHELP를 입력한 다음 Enter 키를 누르십시오.
- 2. 수행하려는 타스크에 대한 메뉴 옵션을 선택하십시오.

## $G$ O PROBLEM 메뉴를 사용한 문제점 해결

PROBLEM(문제점 처리) 메뉴는 문제점에 대해 작업하기 위한 기본 메뉴입니다. 문제점 처리 메뉴에서는 문 제점을 분석하고, 문제점 레코드를 작성한 뒤, 문제점 레코드를 보고 문제점을 서비스 제공자에게 보고할 수 있습니다. 뿐만 아니라 메세지 대기행렬과 이력 기록부를 검사할 수도 있습니다.

- 이 메뉴에 액세스하려면 다음과 같이 하십시오.
- 1. 명령행에서 GO PROBLEM을 입력한 다음 Enter 키를 누르십시오.
- 2. 수행하려는 타스크에 대한 메뉴 옵션을 선택하십시오.

## GO PROBLEM2 메뉴를 사용한 시스템 문제점 해결

PROBLEM2(두 번째 문제점 처리) 메뉴는 PROBLEM 메뉴의 확장입니다. PROBLEM 메뉴에서는 초보 수 준의 문제점 분석을 수행할 수 있습니다. PROBLEM2 메뉴에서는 사용자가 프로그래밍 문제점 및 시스템 성 능에 대해 작업할 수 있는 타스크를 수행할 수 있습니다. 그러므로 이 메뉴는 문제점을 해결하는 데 좀 더 많 은 기술을 요하는 영역입니다.

- 이 메뉴에 액세스하려면 다음과 같이 하십시오.
- 1. 명령행에서 GO PROBLEM2를 입력한 다음 Enter 키를 누르십시오.

<span id="page-40-0"></span>2. 수행하려는 타스크에 대한 메뉴 옵션을 선택하십시오.

## GO TECHHELP 메뉴를 사용한 시스템 문제점 해결

시스템 조작과 관련된 문제점을 발견하면, TECHHELP(기술 지원 타스크) 메뉴를 시작하십시오. 이 메뉴에서 옵션을 사용하여 기술 지원 담당자가 문제점 분석을 수행하는 데 필요한 정보를 저장할 수 있습니다. 또한 리 모트 지원 조직이 리모트 워크스테이션으로부터 사용자 시스템에 액세스할 수 있도록 할 수도 있습니다.

- 이 메뉴에 액세스하려면 다음과 같이 하십시오.
- 1. 명령행에서 GO TECHHELP를 입력한 다음 Enter 키를 누르십시오.
- 2. 수행하려는 타스크에 대한 메뉴 옵션을 선택하십시오.

## $G$ O NETWORK 메뉴를 사용한 네트워크 문제점 해결

NETWORK(네트워크 관리) 메뉴에서는 네트워크 통신을 관리하고 사용할 수 있습니다. 이 메뉴에 있는 많은 옵션들은 고급 사용자(예: 시스템 네트워크를 관리해야 하는 사용자)를 위한 것입니다. 그밖의 문제점 처리 메 뉴에는 사용자가 자신의 워크스테이션이나 단일 네트워크 내의 특정 시스템에서 문제점을 발견하는 데 도움이 되는 옵션이 들어 있습니다.

이 메뉴에 액세스하려면 다음과 같이 하십시오.

- 1. 명령행에서 GO NETWORK를 입력한 다음 Enter 키를 누르십시오.
- 2. 수행하려는 타스크에 대한 메뉴 옵션을 선택하십시오.

## $G$ O NETPRB 메뉴를 사용한 네트워크 문제점 해결

NETPRB(네트워크 문제점 처리) 메뉴에서는 통신 관련 문제를 처리할 수 있습니다. 문제점을 조사하려면 먼 저 링크가 제대로 작동하는지 확인하십시오.

- 이 메뉴에 액세스하려면 다음과 같이 하십시오.
- 1. 명령행에서 GO NETPRB를 입력한 다음 Enter 키를 누르십시오.
- 2. 수행하려는 타스크에 대한 메뉴 옵션을 선택하십시오.

## 공식 프로그램 결함 수정 의뢰서(APAR)

공식 프로그램 결함 수정 의뢰서(APAR)는 IBM이 지원하는 프로그램입니다. APAR 프로시듀어를 수행할 때 에는, 시스템의 정보가 들어있는 디스켓이나 테이프 파일을 하나 이상 작성하여 소프트웨어 서비스 담당자가 프로그래밍 문제점을 정정하는 데 도움을 줄 수 있습니다.

APAR 프로시듀어는 다음에 관한 정보가 들어있는 디스켓이나 테이프 파일을 하나 이상 작성합니다.

• 제어 기억장치 덤프 영역

이 영역은 사용권 내부 코드(LIC)가 사용하는 제어 블록 기억장치입니다.

- 입/출력 제어기 기억장치 덤프 영역
- 다음을 포함한 시스템 작업 영역(시스템 덤프 이후 IPL 동안 APAR 프로시듀어를 수행하지 않은 경우) – 시스템 구성
- <span id="page-41-0"></span>- 디스크 볼륨 목차(VTOC)
- #SYSWORK
- 추적 작업 영<mark>역</mark>
- 보안 작업 영역
- 프로그램 임시 수정(PTF) 작업 영역
- VTOC
- 볼륨 레이블
- IPL 부트스트랩
- IBM 사용권 프로그램 라이브러리 및 시스템 라이브러리에 대한 PTF 기록부
- 시스템 서비스 기록부
- 디스크 추적 파일. 시작 동안은 APAR 프로시듀어를 수행하지 않고 있고 타스크 덤프를 복사하지 않도록 선택한 것으로 가정합니다. 그러면 시스템이 추적 파일 프롬트를 표시하므로, 사용자는 최대 16개까지 추적 파일을 선택하여 복사할 수 있습니다.
- 마이크로코드 표
- 타스크 덤프 파일(선택사항)
- 이력 파일
- 스풀된 파일(선택사항)
- 작업 대기행렬(선택사항)
- 메세지 파일(선택사항)
- 제품 레벨 자료 파일

APAR 프로시듀어는 지정된 로드 멤버를 APARLOAD 파일로 복사할 수 있습니다. 또한 지정된 소스 멤버는 APARSRCE 파일로, 지정된 프로시듀어 멤버는 APARPROC 파일로 복사할 수 있습니다. 이 파일들은 디스 켓이나 테이프에 저장할 수 있습니다. APAR 프로시듀어가 시작되면, 실행 화면이 나타납니다. 사용자는 시스 템이 디스켓이나 테이프로 복사할 스풀 파일, 작업 대기행렬, 메세지 파일 및 사용자 파일 색인 등을 선택할 수 있습니다. APAR 프로시듀어에 의해 디스켓이나 테이프로 복사되는 대부분의 자료 영역은 DUMP 프로시 듀어를 사용하여 표시할 수 있습니다.

공식 프로그램 결함 수정 의뢰서(APAR) 프로시듀어를 수행하여 진단 정보를 수집하십시오. [37](#page-42-0) 페이지의 『세 부사항[: APAR](#page-42-0)를 사용한 진단 정보 수집』에는 APAR 명령 매개변수 각각에 대한 정의가 들어 있습니다.

## APAR를 사용한 진단 정보 수집

시스템 덤프를 수행한 뒤 초기 프로그램 로드(IPL) 동안에 공식 프로그램 결함 수정 의뢰서(APAR) 프로시듀 어를 실행하십시오. 이 프로시듀어에서는 유인 IPL이 필요합니다.

APAR 프로시듀어를 수행하려면 다음 명령을 입력하십시오.

APAR volid,[object],[source],[proc],[dumpfile],[S1],[AUTO/NOAUTO],[I1/TC/T1/T2]

37 페이지의 『세부사항[: APAR](#page-42-0)를 사용한 진단 정보 수집』에는 APAR 명령 매개변수 각각에 대한 정의가 들 어 있습니다.

## <span id="page-42-0"></span>세부사항: APAR를 사용한 진단 정보 수집

APAR 명령에서 다음과 같은 매개변수를 사용할 수 있습니다.

- volid 시스템 자료 영역을 저장할 하나 이상의 디스켓 또는 테이프의 볼륨 ID
- object 프로그램 검사를 실행하도록 하는 프로그램이 들어있는 로드 멤버. 시스템은 로드 멤버를 이름이 APARLOAD인 디스켓이나 테이프 파일에 둡니다.

#### **source**

프로그램이 작성된 소스 멤버. 시스템은 소스 멤버를 이름이 APARSRCE인 디스켓이나 테이프 파일 에 둡니다.

 $\overline{\text{proc}}$  프로그램이 호출된 프로시듀어 멤버. 시스템은 프로시듀어 멤버를 이름이 APARPROC인 디스켓이나 테이프 파일에 둡니다.

#### **dumpfile**

타스크 덤프로 작성된 파일. 가장 최근의 덤프 파일을 복사하려면 0을 지정하십시오. 표시화면에서 APAR 프로시듀어를 수행할 때 파일명을 지정하지 않으면, 모든 덤프 파일의 상태가 표시됩니다. 파 일 하나를 복사하도록 선택하거나 아무것도 복사하지 않도록 선택할 수 있습니다. 파일명을 지정하지 않았고 APAR 프로시듀어가 표시화면에서 수행되고 있지 않으면, 디스켓이나 테이프에 아무 파일도 복사되지 않습니다.

디스크에서 덤프 파일명은 #DUMP.nn이며, 여기서 nn은 00-99 이내의 숫자입니다.

 $S1$  사용자가 디스켓 드라이브의 슬롯 1을 사용하려 함을 나타냅니다(5360 시스템에는 여러 슬롯이 있지 만 9402 모델 236에는 하나의 슬롯만 있습니다). 9402 모델 236의 경우, S1은 사용할 수 있는 유일 한 슬롯입니다. 매개변수를 지정하지 않으면, S1으로 간주됩니다.

#### **AUTO**

여러 슬롯 디스켓 드라이브에서는 다음 슬롯으로 APAR 프로시듀어의 결과가 자동 저장되도록 지정합 니다. 9402 모델 236에서는 이 매개변수를 사용할 수 없습니다.

#### **NOAUTO**

여러 슬롯 디스켓 드라이브에서 다음 슬롯으로 APAR 프로시듀어의 결과가 자동 저장되지 않도록 지 정합니다. 9402 모델 236에서는 이 매개변수를 사용할 수 없습니다.

- I1 APAR 프로시듀어가 수집한 정보를 디스켓으로 복사하도록 지정합니다.
- TC APAR 프로시듀어가 수집한 정보를 테이프 드라이브에 마운트된 1/4인치 테이프 카트리지로 복사하도 록 지정합니다. 매개변수를 지정하지 않으면, TC로 간주합니다.
- T1 APAR 프로시듀어가 수집한 정보를 테이프 드라이브 1에 마운트된 1/2인치 테이프 릴로 복사하도록 지정합니다.
- T2 APAR 프로시듀어가 수집한 정보를 테이프 드라이브 2에 마운트된 1/2인치 테이프 릴로 복사하도록 지정합니다.

# <span id="page-44-0"></span>제 7 장 하드웨어 및 소프트웨어 문제점

소프트웨어 또는 사용권 내부 코드에 대한 문제의 경우, IBM 서비스 시스템에 실패 및 관련 징후를 알려야 합니다. 서버가 찾아낸 문제점은 직접적으로 보고되거나 또는 자동으로 보고될 수 있습니다. 시스템에서 감지 된 문제점을 보고하는 방법은 『시스템에서 감지된 문제점 보고』의 내용을 참조하십시오.

문제점이 새로운 것이면, 문제점 관리 레코드(PMR)는 IBM 서비스 시스템에 의해 작성됩니다. PMR 번호가 서버로 리턴됩니다. IBM과의 계약에 따라, 음성 지원(전화)이 가능할 수도 있지만 가능하지 않을 수도 있습니 다. 음성 지원이 가능한 경우, IBM 서비스 센터 담당자가 사용자에게 연락하여 문제점을 해결해 줄 것입니다 (요청할 경우). 음성 지원이 되지 않는 경우에는 QRYPRBSTS(문제점 상태 조회) 명령을 사용하면 서비스 센 터의 응답을 볼 수 있습니다. ORYPRBSTS 명령에 대한 내용은 40 페이지의 『문제점 상태 조회』를 참조하 십시오.

문제점을 발견하면 즉시 또는 나중에 서비스 요청을 보낼 수 있습니다. 이 주제에 대한 자세한 정보는 41 페 이지의 『서비스 요구 송신』의 내용을 참조하십시오.

문제점을 찾는 방법에 대한 내용은 43 페이지의 『이전에 보고된 문제점 찾기』를 참조하십시오.

자세한 정보를 제공하려면 문제점 레코드에 노트를 붙이거나 기존 노트를 추가하십시오. 자세한 정보는 43 페 이지의 『문제점 레코드에 추가』의 내용을 참조하십시오.

#### 시스템에서 감지된 문제점 보고

시스템 문제점 기록부에는 시스템에 보고된 모든 문제점 리스트를 표시할 수 있습니다. 또한 특정 문제점에 대 한 상세 정보도 표시할 수 있습니다. 예를 들어, 문제가 있는 장치의 제품 유형과 일련 번호, 문제가 생긴 날 짜와 시간, 실패한 부분, 부분 발견 위치 및 문제점 상태 등을 볼 수 있습니다. 또한 문제점을 분석하고 보고 하거나 서비스 활동을 결정할 수도 있습니다.

문제점 기록부에 항목이 있는 문제점을 보고하려면, 다음과 같이 하십시오.

- 1. 명령 행에서 WRKPRB를 입력한 다음 Enter 키를 누르십시오. WRKPRB(문제점에 대한 작업) 화면이 나타 납니다.
- 2. 문제점 ID가 있으면, 문제점에 대한 작업 화면에서 ID가 같은 항목을 찾으십시오. 작업하려는 문제점에 대 하여 옵션 8(문제점에 대한 작업)을 선택하십시오. Enter 키를 누르면, 문제점에 대한 작업 화면이 나타납 니다.
- 3. 문제점에 대한 작업 화면에서 옵션 2(문제점 보고)를 선택하십시오. Enter 키를 누르면, 문의처 정보 확인 화면이 나타납니다.
- 4. 문의처 정보 확인 화면에 나타난 필드를 변경하려면, 현재 정보를 덮어쓰기한 다음 Enter 키를 누르십시오. 시스템에는 서비스 요구시 새 정보가 포함됩니다.
- 5. 문제점 심각도 선택 화면에서 문제점의 심각도와 밀접하게 관련된 심각도 레벨을 선택하십시오.
- 6. 서비스 제공자 선택 화면에서 사용자 요구를 받아 처리할 담당자를 선택하십시오.
- 7. 보고 옵션 선택 화면에서 서비스 요구를 송신하는 시기와 방법을 선택하십시오.

<span id="page-45-0"></span>자동으로 또는 음성으로 문제점을 보고하는 방법에 대해서는 『자동으로 문제점 보고』의 내용을 참조하십시오.

#### 자동으로 문제점 보고

자동화된 문제점 분석 기능은 시스템이 문제점을 발견하면 자동으로 문제점 분석 루틴을 수행합니다. 문제점 보고 기능은 서비스 제공자에게 소프트웨어 문제점을 알려줍니다. 이러한 기능을 수행하려면, 해당 서비스 속 성들이 \*YES로 설정되어야 합니다. 이러한 속성들이 \*NO로 설정되어 있으면, 문제점 분석을 수동으로 수행 해야 합니다. 서비스 속성에 대한 디폴트값은 \*NO입니다.

DSPSRVA(서비스 속성 표시) 명령을 사용하여 서비스 속성을 표시하거나, CHGSRVA(서비스 속성 변경) 명 령을 사용하여 서비스 속성을 변경하십시오.

서비스 속성을 변경하려면, 필드를 적합한 정보로 채우십시오. 문제점 분석 필드에서 \*YES를 지정하여 실패시 문제점 분석을 지동으로 수행하십시오. 문제점 분석에는 문제점을 분리하거나 정정하려는 프로그램이 포함됩니 다. 자동화된 문제점 분석은 대개 사용권 내부 코드에 있는 하드웨어 문제점과 일부 소프트웨어 문제점에 적용 됩니다. 자동으로 분석되는 문제점과 그렇지 않은 문제점을 결정하려면, WRKPRB(문제점에 대한 작업) 명령 을 사용하십시오. 상태가 열림인 경우, 이는 문제점이 분석되지 않았음을 의미하는 것입니다. 자동으로 분석되 지 않는 문제점의 경우, WRKPRB(문제점에 대한 작업) 명령을 사용하여 직접 문제점 분석을 수행하십시오. 명령에 대한 자세한 정보는 27 페이지의 『WRKPRB(문제점에 대한 작업) 명령 사용』으로 가십시오. 28 페이 지의 『예: WRKPRB(문제점에 대한 작업) 명령』에는 이 명령이 사용되는 예가 나와 있습니다.

문제점 자동 보고 필드에 \*YES가 지정되면, 소프트웨어 문제점은 서비스 제공자에게 자동으로 보고됩니다. 서 비스 제공자는 제어점 이름 필드에 지정됩니다. 하드웨어 문제점을 보고하는 경우. 서비스 제공자에게 문의하 십시오.

#### 음성으로 문제점 보고

전화선에 연결되어 있지 않거나 통신 회선이 다운된 경우에는 시스템에 대한 문제점을 음성(전화)으로 보고할 수 있습니다. 전화로 문제점을 보고하려면 시스템에서 감지된 문제점 보고의 지시를 따르십시오. 보고 옵션 선 택 화면에서는 옵션 3(음성으로 서비스 요구 보고)을 선택하십시오. 음성으로 서비스 요구 보고 화면에는 특정 문제점에 해당되는 서비스 제공자의 전화번호가 나옵니다.

서비스 제공자가 IBM인 경우, IBM은 문제점에 대한 서비스 번호를 할당합니다. 문제점 기록부에 이 번호를 넣으려면, 음성으로 서비스 요구 보고 화면에서 F14(서비스 할당 번호 지정) 키를 누르십시오.

### 문제점 상태 조회

이전에 보고된 문제점의 최신 상태를 검색하려면 다음 방법 중 하나를 사용하십시오.

방법 1:

1. 명령 행에서 ORYPRBSTS를 입력한 다음 F4 키를 누르십시오. ORYPRBSTS(문제점 상태 조회) 화면이 나 타납니다.

주: 현재는 QRYPRBSTS 명령을 하드웨어 문제점을 조회하는 데 사용할 수 없습니다.

- <span id="page-46-0"></span>2. 문제점 관리 레코드(PMR) 번호를 알고 있으면, 문제점 ID 필드에 \*PMR을 입력한 다음 Enter 키를 누르 십시오. 추가 필드가 화면에 나타납니다. 서비스 번호 필드에 PMR 번호를 입력하고 Enter 키를 누르십시 오. WRKPRB 문제점 ID 번호를 알고 있으면, 문제점 식별 ID 필드에 문제점에 대한 10자리 ID 번호를 입력하고 Enter 키를 누르십시오. 문제점 ID 번호를 모르는 경우, 이 10자리 숫자를 찾으려면 "관련 주제 " 섹션의 "이전에 보고된 문제점 찾기"를 참조하십시오.
- 3. 조회가 완료된 후, WRKPRB xxxxxxxxxx를 입력하십시오. xxxxxxxxxx는 10자리 문제점 ID 번호입니다. 문제점에 대한 작업 화면이 나타납니다.
- 4. 문제점 항목 옆에 있는 옵션 12(텍스트 입력)를 입력한 다음 Enter 키를 누르십시오. 텍스트 유형 선택 화 면이 나타납니다.
- 5. 옵션 10(상태 텍스트 조회)을 선택하십시오. 조회 결과가 표시됩니다.

#### **2:**

- 1. 명령 행에서 WRKPRB를 입력한 다음 Enter 키를 누르십시오. 문제점에 대한 작업 화면이 나타납니다.
- 2. 상태를 조회하려는 문제점 항목을 찾으십시오. 조회를 시작하려면, 문제점 항목의 상태가 ANSWERED 또 는 SENT이어야 합니다.
- 3. 문제점 항목 옆에 있는 옵션 8(문제점에 대한 작업)을 입력하십시오. 문제점에 대한 작업 메뉴가 나타납니 다.
- 4. 옵션 41(문제점 상태 텍스트 조회)을 선택하십시오. 조회 결과가 표시됩니다.
- 주: QRYPRBSTS 명령은 문제점에 대한 작업 화면의 문제점 설명 열에 정정 요구가 지정된 문제점 항목에는 적용되지 않습니다.

## **서비스 요구 송신**

시스템 조작을 불가능하게 만들지 않는 하드웨어 실패의 경우 전자 고객 지원은 IBM 서비스 담당자에게 부품 교체 요청을 빠르게 할 수 있는 전자적인 방법입니다. 이 방법을 사용하여 iSeries 서버에 발생한 실패 및 선 택된 입출력 장치를 보고할 수 있습니다.

SNDSRVRQS(서비스 요구 송신) 명령은 통신 세션을 설정하고 문제점 정보를 담당 서비스 지원 시스템으로 보내거나 서비스 제공자의 통신 링크를 테스트합니다.

지금 또는 나중에 서비스 요구를 보내는 방법에 대한 정보는 다음 주제를 참조하십시오.

- 『서비스 요구 즉시 송신』
- [42](#page-47-0) 페이지의 『서비스 요구 나중 송신』

## 서비스 요구 즉시 송신

서비스 요구를 지금 송신하려는 경우, 보고 옵션 선택 화면에서 옵션 1(서비스 요구 즉시 송신)을 선택하십시 오. 시스템은 문제점 기록부 항목을 서비스 요구로 패키지 됩니다. 그런 다음 서버는 자동으로 IBM 서비스 제 공자 시스템에게 다이얼하고, 시스템은 문제점을 서비스 제공자에게 송신합니다.

주: 서비스 요구는 System Manager for iSeries 사용권 프로그램이 설치된 다른 서버로 송신될 수 있습니다.

<span id="page-47-0"></span>서비스 제공자는 요구가 하드웨어 서비스에 대한 것인지 아니면 소프트웨어에 대한 것인지를 판별하고, 아래 설명된 해당 조치를 취합니다.

#### 하드웨어 서비스

서비스 제공자가 IBM이고 문제점 증상과 일치되는 PTF를 발견하지 못한 경우에는 다음 중 하나가 발생합니 다.

- 요구가 IBM 서비스 담당자에게 송신됩니다.
- IBM 고객 지원 그룹 담당자가 문제점 정의에 도움을 줍니다. 서비스 제공자 시스템에 대한 연결은 종료되 고, 문제점 기록부에서 문제점의 상태는 SENT로 변경됩니다.

소프트웨어 서비스

- 문제점 분석 중에 사용자가 작성한 증상 스트링을 사용하여 프로그램 임시 수정(PTF)의 데이터베이스를 탐 색하십시오.
- 서비스 제공자가 IBM이고, 일치하는 내용이 있으며, PTF를 사용할 수 있는 경우, IBM은 PTF를 전자 우 편으로 사용자에게 전송합니다. 그렇지 않으면 IBM은 PTF 테이프를 일반 메일을 통해 사용자에게 송신합 니다. PTF 및 그 필요한 것의 크기에 따라, IBM이 PTF를 전자 우편으로 송신하는지 또는 메일로 전송하 는지 여부가 결정됩니다. 전자 우편으로 받은 PTF는 앞에 Q가 붙고 파일 유형이 SAVF이고, PTF 번호가 파일명인 QGPL 라이브러리에 위치하게 됩니다.
- 일치하는 내용이 없고 PTF를 사용할 수 없는 경우에는 APAR 자료 저장 화면이 나타납니다. 이 화면에는 문제점에 대한 다음과 같은 정보가 저장됩니다.
	- 이력 기록부
	- 작업 정보
	- 하드웨어 및 소프트웨어 자원
	- 오류 기록부 항목
	- 수직 사용권 내부 코드(VLIC) 기록 항목
	- 문제점 기록부 항목
	- 화면 그림

이 정보를 IBM 소프트웨어 지원 센터로 보내면 문제점을 해결하는 데 도움이 될 수 있습니다.

서비스 제공자에 대한 연결은 PTF를 받은 때나, 자세히 조사하기 위해 문제점을 열 때 종료됩니다. 시스템은 문제점의 상태를 문제점 기록부에 SENT 또는 ANSWERED로 변경합니다.

주: 전자 고객 지원을 사용할 때마다, 서버는 IBM 시스템으로 다이얼해야 합니다. 전자 고객 지원 모뎀을 사 용가능하고 전원이 켜 있는지 확인하십시오.

### **서비스 요구 나중 송신**

서비스 요구를 나중에 송신하려는 경우, 보고 옵션 선택 화면에서 옵션 2(서비스 요구를 송신하지 않음)를 선 택하십시오. 문제점 기록부에 있는 문제점 상태는 PREPARED로 변경됩니다.

<span id="page-48-0"></span>상태가 PREPARED인 문제점을 제출하려면, 39 페이지의 『시스템에서 감지된 문제점 보고』에 있는 지시를 따 르십시오. 시스템이 문제점을 보고할 때, 문제점 기록부 항목은 서비스 요구로 패키지됩니다. 그런 다음 서버는 자동으로 서비스 제공자 시스템에게 다이얼하고, 시스템은 문제점을 서비스 제공자에게 전송합니다.

상태가 PREPARED인 문제점 기록부의 모든 문제점을 보고하려면 다음 중 하나를 수행하십시오.

- 1. 문제점에 대한 작업 화면에서 F16(준비된 문제점 보고) 키를 누르십시오.
- 2. 명령 행에서 SNDSRVRQS \*PREPARED를 입력한 다음 Enter 키를 누르십시오.

서비스 제공자 시스템에 대한 연결은 PTF를 받은 때나, 자세히 조사하기 위해 문제점을 열 때 종료됩니다. 시 스템은 문제점의 상태를 문제점 기록부에 SENT 또는 ANSWERED로 변경합니다.

주: 전자 고객 지원을 사용할 때마다, 서버는 IBM 시스템으로 다이얼해야 합니다. 전자 고객 지원 모뎀을 사 용가능하고 전원이 켜 있는지 확인하십시오.

## **이전에 보고된 문제점 찾기**

이전에 보고된 문제점을 찾으려면, 문제점 관리 기록(PMR)이라고 알려진 IBM 서비스 할당 번호를 알아야 합 니다.

이 번호를 갖고 있다면, 아무 명령 행에서나 다음을 입력하십시오:

WRKPRB SRVID(XXXXX)

여기서 XXXXX는 PMR 번호입니다. Enter 키를 누르십시오.

PME 번호가 없는 경우 27 페이지의 『[WRKPRB\(](#page-32-0)문제점에 대한 작업) 명령 사용』 상태가 SENT, VERIFIED, ANSWERED 및 CLOSED인 문제점 리스트를 탐색하십시오.

## 문제점 레코드에 추가

메모를 첨부하거나 메모를 문제점 레코드의 기존 메모에 추가하려면, 다음과 같이 하십시오.

- 1. WRKPRB(문제점에 대한 작업) 명령을 사용하십시오.
- 2. 문제점에 대한 작업 화면에서 옵션 12(텍스트 입력)를 선택하십시오. 텍스트 유형 선택 화면이 나타납니다.
- 3. 옵션 1(문제점 설명)을 선택하여 문제점 설명을 입력하십시오. 이 옵션을 사용하여 입력된 텍스트만 문제점 과 함께 서비스 제공자에게 송신됩니다.

이벤트의 레코드를 시간순으로 저장하려면 다음 형식으로 메모를 입력해야 합니다.

- 첫 번째 행에는 문제점에 대한 간단한 설명을 입력하십시오.
- 두 번째 행에는 현재 날짜를 입력하십시오.
- 세 번째 행에는 송신하려는 메모를 입력하십시오. 가능한 많은 추가 행(최대 20)을 사용하십시오.

메모에 포함되는 내용은 다음과 같습니다.

• 시스템에 적용한 최신 릴리스 갱신

- 시스템 구성의 변경사항
- 사용 중인 새로운 프로그램 또는 피처
- 프로그램이 마지막으로 수행된 이후의 변경사항

# <span id="page-50-0"></span>제 8 장 고객 지원

사용자가 고객 지원을 찾고 있다면 사용할 수 있는 옵션이 몇 가지 있습니다.

- 서버에서 시스템이 발견한 하드웨어 문제점 및 일부 소프트웨어 문제점의 원인을 알아내는 데 도움이 될 때 전자 고객 지원이 사용됩니다. 서버에는 또한 서비스를 도와주고 시스템을 지원하도록 설계된 통합 기능 세 트가 있습니다.
- [ESP\(Extreme Support Personalized\)](#page-52-0)는 IBM iSeries에 대해서만 단독 적용되는 IBM의 포괄적인 기술 및 지원 서비스입니다. ESP는 모든 솔루션을 지원하며, 고객이 필요로 하는 양식으로 개별화됩니다. 여기에는 인터넷을 통한 지원이나 음성/현장 지원 및 제품과의 통합된 서비스를 지원합니다.

# 전자 고객 지원

서버는 시스템이 발견한 하드웨어 문제점과 일부 소프트웨어 문제점의 원인을 알아내는 데 도움이 될 수 있습 니다. 서버에는 또한 서비스를 도와주고 시스템을 지원하도록 설계된 통합 기능 세트가 있습니다. 이것이 전자 고객 지원 기능입니다.

OS/400 사용권 프로그램에는 전자 고객 지원 기능이 있습니다. 전자 고객 지원에서는 문제점을 분석하여 판별 프로시듀어를 수행한 뒤 IBM 서비스 시스템으로 연결합니다. 리모트 IBM 서비스 및 지원 기능에 액세스하는 데 필요한 통신 하드웨어와 소프트웨어는 OS/400 사용권 프로그램의 일부입니다.

다음 다이어그램은 문제점을 보고하고 응답을 받기 위한 전자 고객 지원의 구성입니다.

<span id="page-51-0"></span>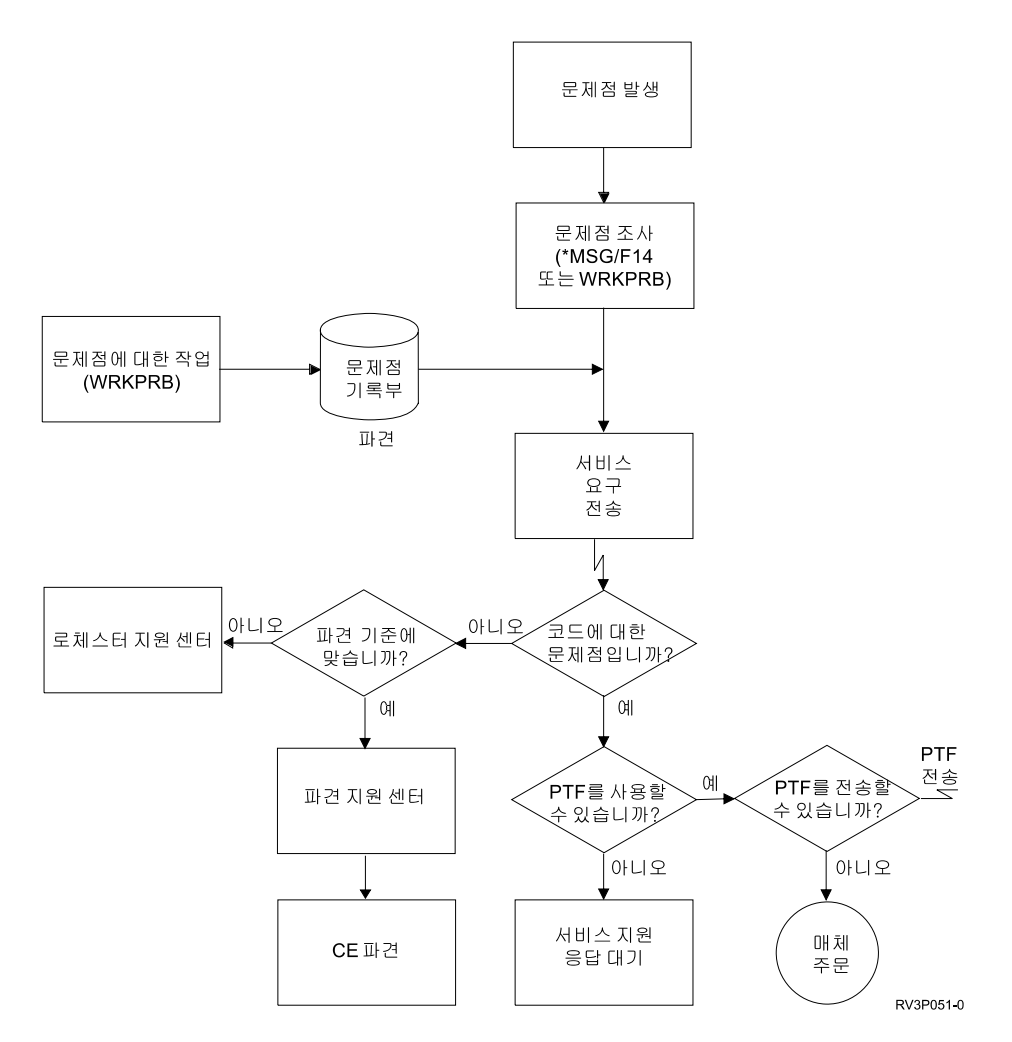

그림 1. 문제점 보고 및 응답 수신

전자 고객 지원에 대한 자세한 정보는 다음 주제를 참조하십시오.

• 『전자 고객 지원: 명령 권한』

전자 고객 지원을 사용하려면, 보안 담당자가 권한을 주어야 합니다. 어떤 권한이 필요한지 찾아 보십시오.

• 전자 고객 지원 추가

전자 고객 지원에 액세스하는 방법을 찾아 보십시오. 자세한 내용은 범용 연결 지원 구성 또는 기존의 SNA 연결에서 제공됩니다.

### 전자 고객 지원: 명령 권한

전자 고객 지원을 사용하려면, 보안 관리자가 사용자에게 다음과 같은 명령 권한을 제공해야 합니다.

- 프로그램 임시 수정(PTF) 주문 송신(SNDPTFORD)
- 서비스 요구 송신(SNDSRVRQS)
- 문의처 정보에 대한 작업(WRKCNTINF)
- 주문 요구에 대한 작업(WRKORDRQS)
- 요구 주문 지원(RQSORDAST)

## <span id="page-52-0"></span>**Extreme Support**

ESP(Extreme Support Personalized)는 IBM iSeries에 대해서만 단독 적용되는 IBM의 포괄적인 기술 및 지 원 서비스입니다. ESP는 모든 솔루션을 지원하며, 고객이 필요로 하는 양식으로 개별화됩니다. 여기에는 인터 넷을 통한 지원이나 음성/현장 지원 및 제품과의 통합된 서비스를 지원합니다.

오퍼링 중의 하나로서 [Performance Management/400,](../rzahx/rzahxplangrow1pm1.htm) Service Agent 및 Inventory Consolidation with Management Central과 함께 TCP/IP가 사용되는 지원이 포함됩니다.

Electronic Service Agent는 사용자 시스템에 포함되어 있는 무료 사용권 프로그램으로, 이벤트를 모니터하고 시스템 명세 정보를 주기적으로 사용자가 정의한 시간표에 따라 IBM으로 전송하도록 설계되었습니다. Electronic Service Agent의 두 가지 주요 기능은 다음과 같습니다.

• 시스템 명세 수집 및 전송을 이용하여 시스템 정보를 수집하여 전자적으로 IBM에 보냄으로써 문제점 분석 및 문제점 예방 기능을 사용할 수 있고 IBM의 개선된 서비스를 제공받을 수 있습니다. 중앙 관리를 사용 하여 시스템 정보가 수집되고 저장된 후 범용 연결을 사용하여 IBM으로 보내집니다. Electronic Service Agent의 이 기능은 여러 시스템에서 정보를 수집하여 전송하는 기능도 가지고 있습니다. 이는 연결을 통해 전송하기 전에 여러 시스템으로부터 명세를 수집하여 하나의 중앙 관리 시스템으로 통합하여 이루어집니다. Electronic Service Agent의 시스템 명세 수집 및 전송 기능은 iSeries Navigator에서 사용할 수 있습니다. 이 지원은 Extreme Support 아래의 중앙 관리 계층에 있습니다.

<mark>명세 예.</mark> 하드웨어, 소프트웨어, 수정 프로그램, 시스템 값, 사용자 및 그룹, 서비스 속성, 문의처 정보, 네트 워크 속성, PM/400 성능 데이터 및 시스템 등록 정보 중 임의의 것을 수집할 수 있습니다.

- 주: 사용자 및 그룹에 대한 명세를 수집할 수 있지만 Electronic Service Agent는 이 명세를 IBM으로 보 내지 않습니다.
- 하드<mark>웨어 문제점 보고</mark>에서는 발생 가능한 문제점을 미리 찾아 하드웨어 오류를 예상 및 방지하고, 수정 프 로그램을 다운로드하며, 필요에 따라 자동으로 IBM 서비스를 호출합니다.발생 가능한 문제점을 미리 감지 함으로써 IBM은 더 높은 가용성 및 성능을 유지하여 능동적인 서비스를 제공할 수 있습니다.
	- 주: 하드웨어 문제점 보고 기능은 시스템이 보증을 받을 수 있는 경우 또는 IBM 유지보수 서비스 계<mark>약</mark>을 구입한 경우에만 사용할 수 있습니다.

Electronic Service Agent 지원을 설정 및 구성하는 방법에 대한 정보는

[http://www.ibm.com/services/electronic/](http://publib.boulder.ibm.com/as400_sd/sdsadoc.html) $\begin{array}{rcl} \bullet & \bullet & \bullet \end{array}$  참조하십시오.

추가 정보에 대해서는 다음으로 링크하십시오.

- 48 페이지의 『[Extreme Support](#page-53-0) 구성』
- 49 페이지의 『중앙 관리로 명세를 수집하고 별도로 [IBM](#page-54-0)에 정보 송신』
- •48 페이지의 『중앙 관리로 명세 수집 및 IBM으로 정보 송신』

## <span id="page-53-0"></span>Extreme Support 구성

iSeries Navigator에서 iSeries용 Electronic Service Agent를 사용하려면, 다음 단계에 따라 Extreme Support 를 구성해야 합니다.

- 1. iSeries 서버에 iSeries용 Electronic Service Agent 사용권 프로그램 오퍼링이 설치되었는지 확인하십시 오.
- 2. OS/400 사용자 프로파일에 \*ALLOBJ, \*IOSYSCFG 및 \*SECADM 특수 권한과 보안 담당자(\*SECOFR) 권한이 있는지 확인하십시오.
- 3. iSeries Navigator에서 **중앙 관리**를 확장하십시오.
- 4. Extreme Support에서 오른쪽 마우스 버튼을 클릭하고 구성을 선택하십시오. Extreme Support 마법사가 나타납니다.
- 5. 마법사의 지침을 따라 Extreme Support 기능을 설정 및 구성하십시오.

#### **-:**

- a. 중복을 피하기 위해 스케줄된 명세 타스크를 관리하는 것이 바람직합니다.
- b. 이전에 [Universal Connection](../rzal2/rzal2configuc.htm)을 구성하지 않은 경우, 지금 Extreme Support 마법사에서 연결을 구성 할 수 있습니다.

추가 정보에 대해서는 다음으로 링크하십시오.

- 47 페이지의 『[Extreme Support](#page-52-0)』
- 49 페이지의 『중앙 관리로 명세를 수집하고 별도로 [IBM](#page-54-0)에 정보 송신』
- 『중앙 관리로 명세 수집 및 IBM으로 정보 송신』

#### 중앙 관리로 명세 수집 및 **IBM**으로 정보 송신

중앙 관리를 사용하여 명세 정보를 수집하고 다음을 수행하여 수집이 완료되면 해당 정보를 IBM으로 즉시 보 낼 수 있습니다.

- 1. iSeries Navigator에서 <del>중앙</del> 관리를 확장하십시오.
- 2. 시스템 종료점 또는 시스템 그룹을 확장하십시오.
- 3. 명세를 수집하여 송신할 대상 시스템 또는 그룹 중 하나를 오른쪽 마우스 버튼으로 클<mark>락하여 명세</mark>를 선택 하고 **조치 실행**을 선택하십시오.
- 4. 사용 가능 조치 리스트에서 Electronic Service Agent 명세를 IBM으로 송신을 선택합니다.
- 5. 선택된 조치에 대한 명세 리스트에서 명세를 선택한 후 이 명세를 실행할 선택 조치 리스트에 추가하십시  $\mathfrak{D}$ .
- 6. 선택된 조치가 실행되기 전에 명세 수집을 선택하십시오.
- 7. 수집한 후 즉시 송신하려면 <mark>확인</mark>을 클릭하고, 빈도와 시간을 지정하려면 스케줄을 클릭한 후 확인을 클릭하 십시오.

또한별도의 시간에 명세 수집 및 송신을 할 수 있습니다. 이 서비스에 대한 자세한 정보는 [47](#page-52-0) 페이지의 『[Extreme Support](#page-52-0)』에서 찾을 수 있습니다.

## <span id="page-54-0"></span>중앙 관리로 명세를 수집하고 별도로 **IBM**에 정보 송신

명세를 수집하고 동시에 IBM으로 정보를 보내는 것을 원하지 않는 경우 명세 수집을 하나의 타스크로 스케줄 한 후 다른 시간에 다른 타스크로 해당 정보를 IBM으로 보낼 수 있습니다.

- 1. iSeries Navigator에서 **중앙 관리**를 확장하십시오.
- 2. 시스템 종료점 또는 시스템 그룹을 확장하십시오.
- 3. 선택된 대상 시스템 또는 그룹 중에서 명세를 수집하려는 시스템이나 그룹 하나를 오른쪽 마우스 버튼으 로 클릭한 후 명세를 선택하고 수집을 선택하십시오.
- 4. 수집하려는 명세를 선택하십시오.
- 5. 스케줄을 선택하여 수집 타스크를 실행할 시간을 지정하십시오.<mark>확인</mark>을 클릭하십시오.
- 6. 3단계에서 지정된 동일한 시스템 또는 그룹을 오른쪽 마우스 단추로 클릭하고 명세를 선택한 후 <mark>조치 실</mark> 행을 선택하십시오.
- 7. 사용 가능 조치 리스트에서 Electronic Service Agent 명세를 IBM으로 송신을 선택합니다.
- 8. 선택된 조치에 대한 명세 리스트에서 명세를 선택한 후 이 명세를 실행할 선택조치 리스트에 추가하십시 오. 이것은 앞서 4단계에서 지정한 명세입니다.
- 9. 선택된 조치가 실행되기 전에 명세 수집을 선택하지 마십시오.
- 10. 스케줄을 선택하여 송신 타스크를 실행할 시간을 지정하십시오. 확인을 클릭하십시오.

또한동시에 명세 수집 및 송신할 수 있습니다. 이 서비스에 대한 자세한 정보는 47 페이지의 『[Extreme](#page-52-0) [Support](#page-52-0) 』에서 찾을 수 있습니다.

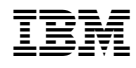

Printed in U.S.A